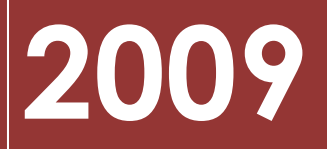

**Prefeitura do Município de Porto Velho** 

**Secretaria Municipal de Fazenda** 

# **MANUAL DE UTILIZAÇÃO DO PORTAL SEMFAZONLINE**

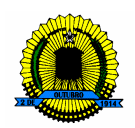

# WILSON CORREIA DA SILVA Secretário Municipal de Fazenda

# ANA CRISTINA CORDEIRO DA SILVA Secretária Municipal de Fazenda – Adjunta

# ELABORAÇÃO: Uilian Brasil – Funcionário Ajucel Gilson Aparecido Rodrigues - GTI

## REVISÃO:

Hugo de Oliveira França Filho – Auditor do Tesouro Municipal

VERSÃO 1.0

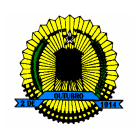

## SUMÁRIO

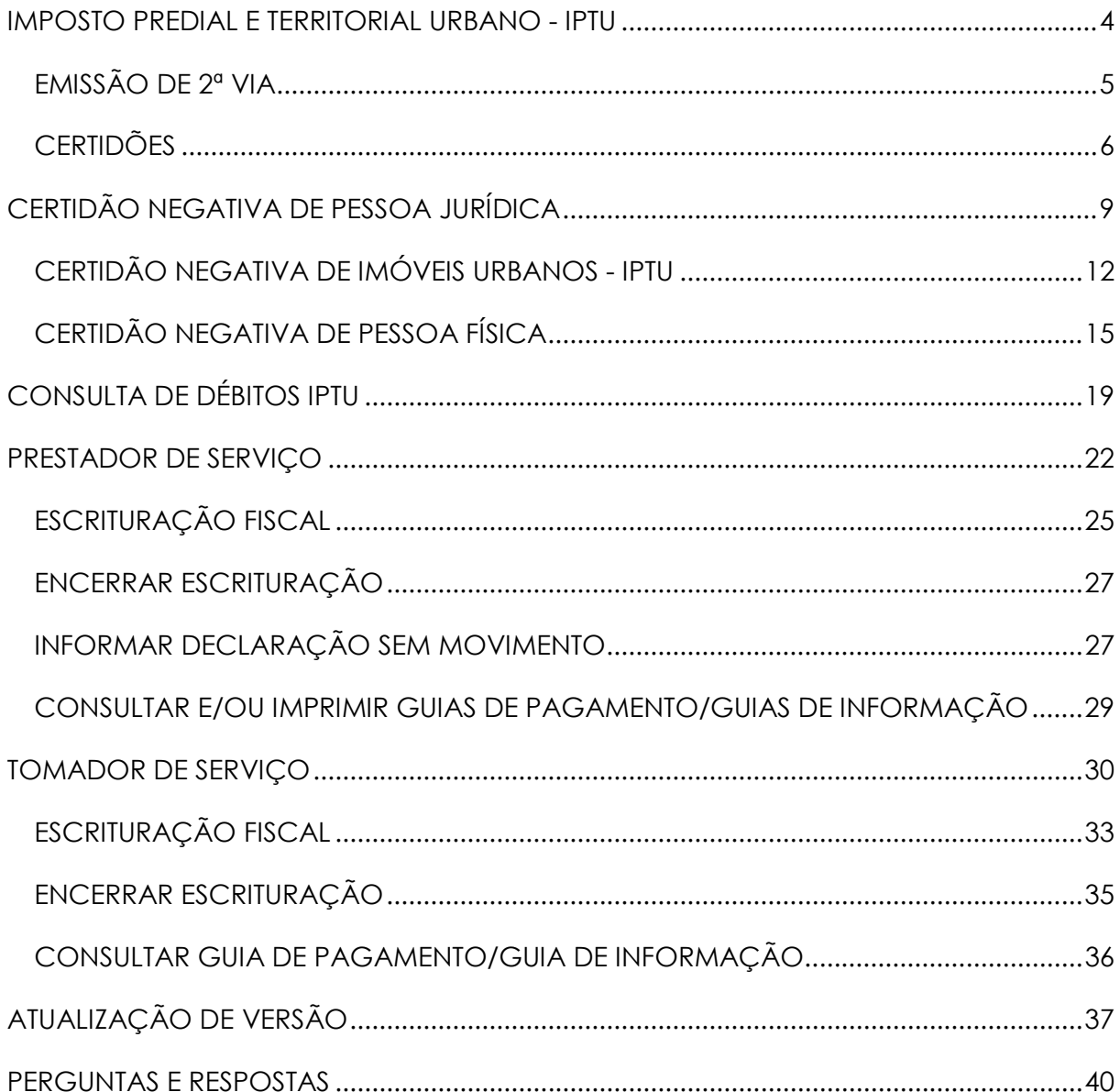

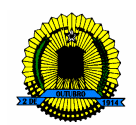

## **PASSO A PASSO**

## **IMPOSTO PREDIAL E TERRITORIAL URBANO - IPTU**

(01) Como devo proceder para a emissão do meu Imposto Predial Territorial Urbano – IPTU?

O contribuinte que desejar emitir gratuitamente seus débitos pendentes, retirar a segunda via de guias de pagamento e a Certidão Negativa de seu imóvel deverá estar devidamente regularizado junto a Secretaria Municipal de Fazenda – SEMFAZ com o número de cadastro imobiliário em situação Ativa, para a emissão pelo portal SEMFAZ ON LINE.

Exemplo: Acessando o site www.semfazonline.com do lado esquerdo da tela existe um menu de opções onde o contribuinte deverá selecionar o seguinte item: IPTU (Imposto Predial e Territorial)

Veja:

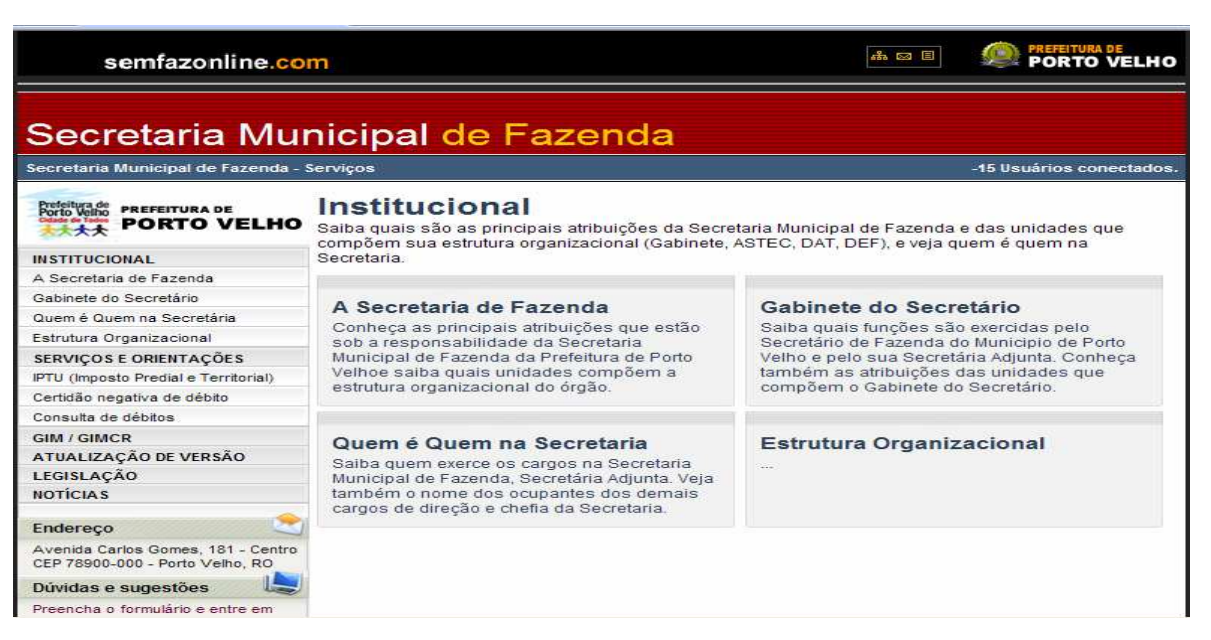

O passo seguinte abrirá as opções de seleção para: Emissão de 2ª via, Certidões e Consulta a Débitos.

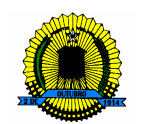

Veja:

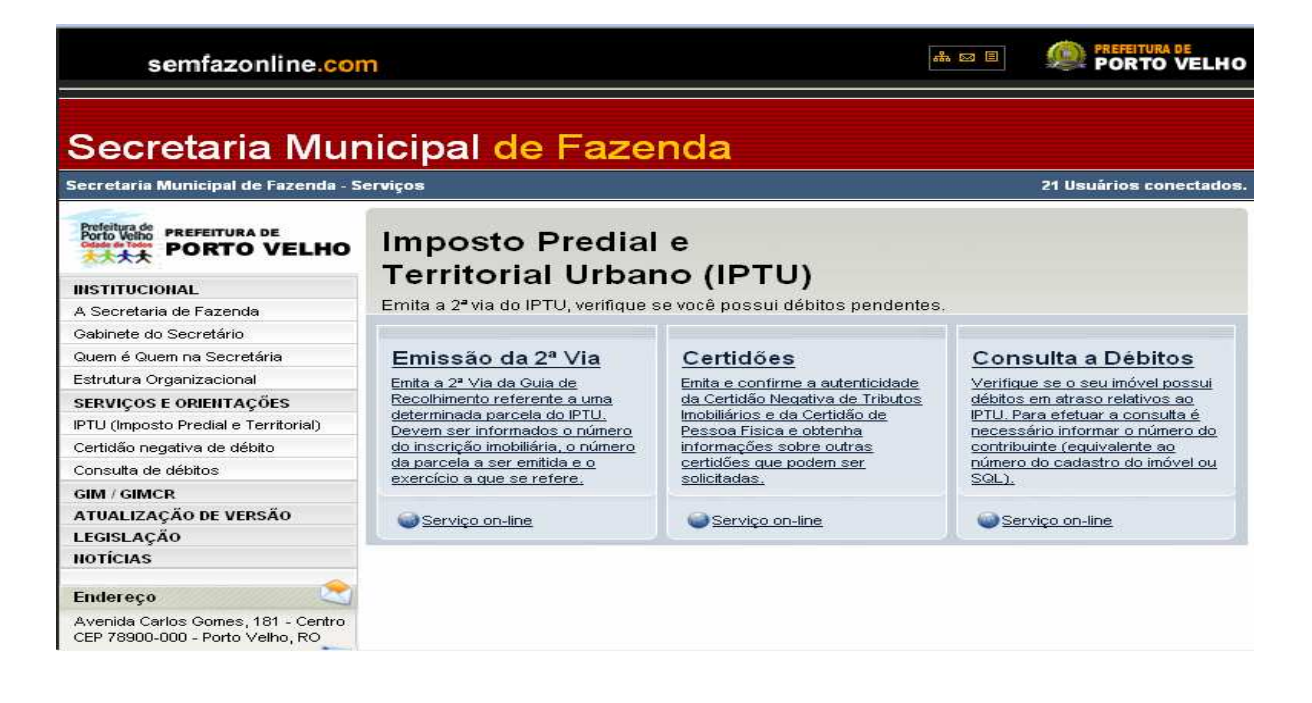

#### **EMISSÃO DE 2ª VIA**

Selecionando esta opção, o contribuinte precisará digitar a inscrição municipal do seu imóvel, a qual pode ser localizada em qualquer carnê de IPTU, e logo abaixo os caracteres de segurança, com letras maiúsculas.

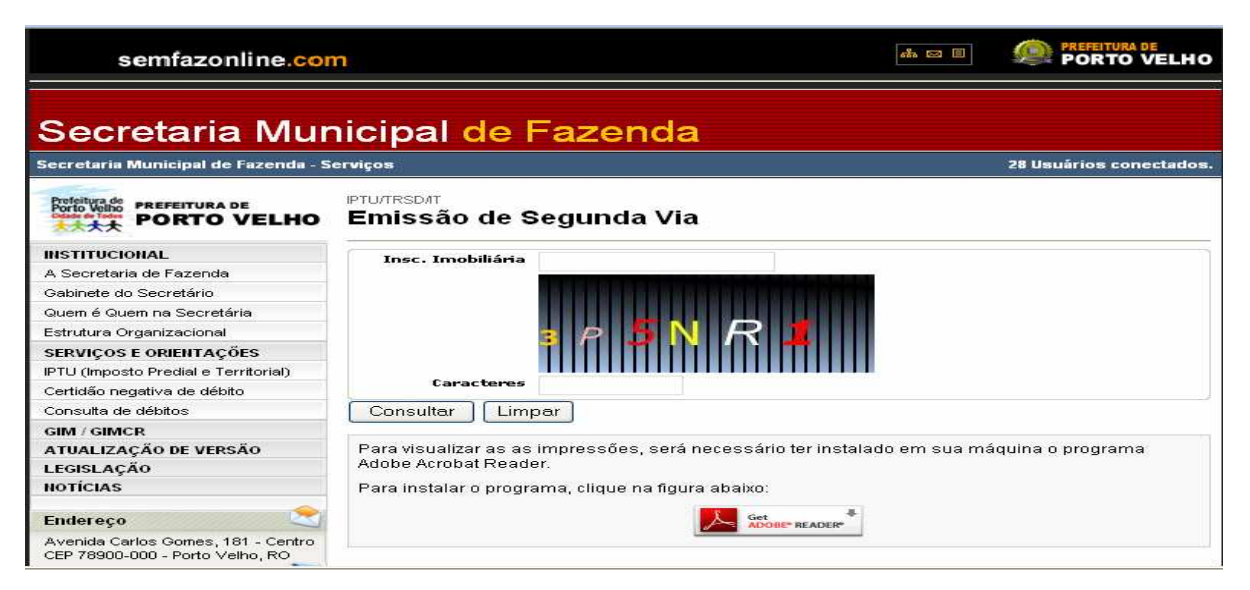

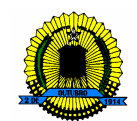

## **CERTIDÕES**

Nesta opção está disponível ao contribuinte o serviço de emissão da Certidão Negativa de Tributos Municipais - CND de imóveis urbanos do Município de Porto Velho – RO (IPTU).

Acesse o site www.semfazonline.com , no menu do lado esquerdo da tela, selecione o seguinte item: IPTU (Imposto Predial e Territorial).

Na tela seguinte selecionará a opção Certidões, e posteriormente, Certidão Negativa de Débitos de Tributos Imobiliários (IPTU).

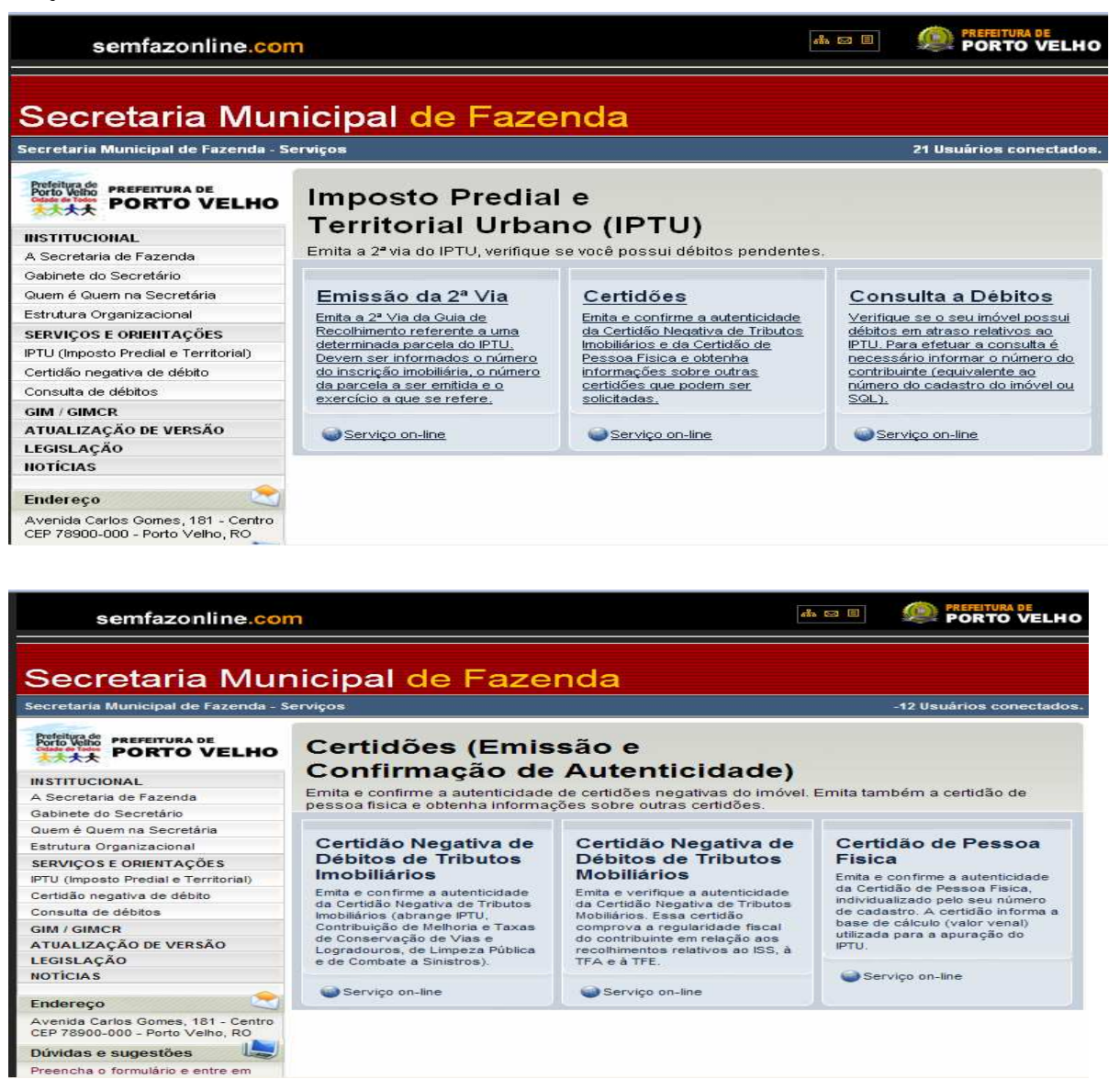

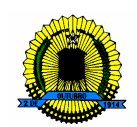

Selecionado o campo desejado, surgirá uma nova janela, onde estarão disponíveis dois tipos de serviços. São eles: Emissão da Certidão Negativa e Confirmação de Autenticidade da Certidão Negativa. Através do link Certidão Negativa será emitido o referido documento, já o link Confirmação de Autenticidade da Certidão Negativa serve para constatar a autenticidade e veracidade da Certidão Negativa emitida via ON LINE.

Veja:

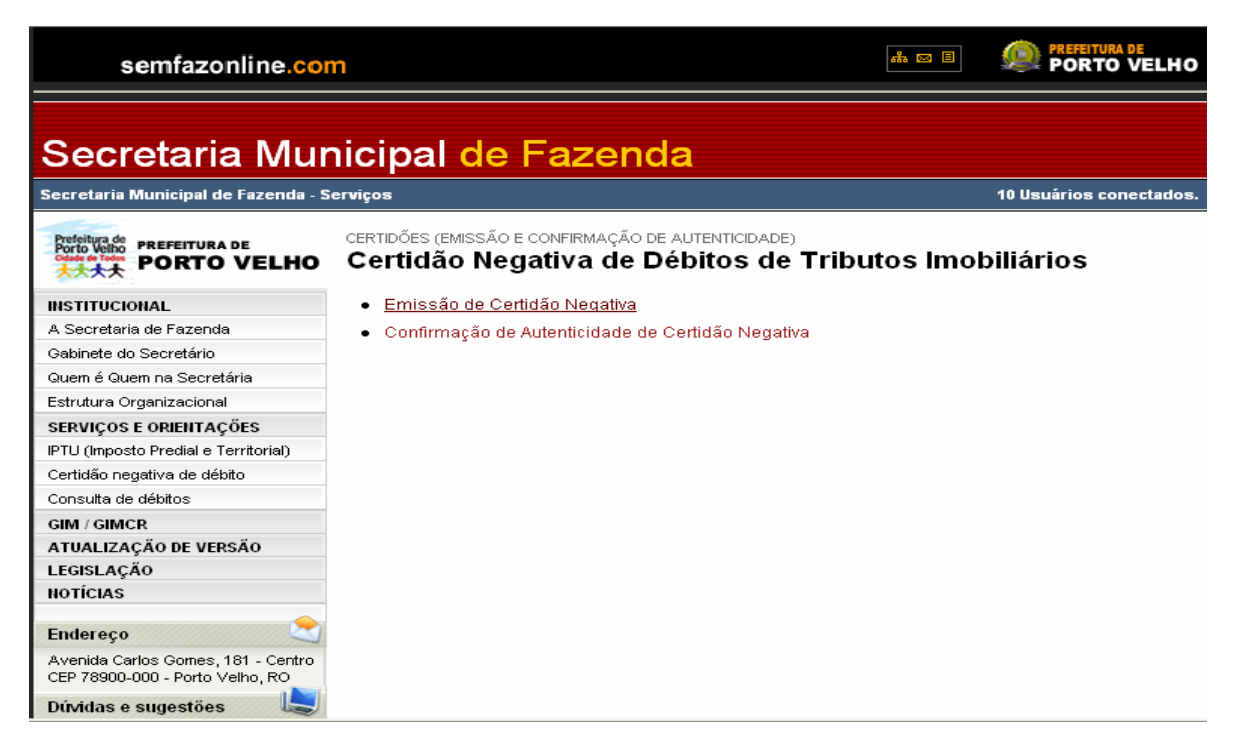

Após a seleção do campo desejado como, por exemplo, Emissão de Certidão Negativa surgirá uma janela com os campos CNPJ da empresa o qual deverá ser preenchido somente com números. Para finalizar, faz-se necessário digitar no campo Caracteres em letra Maiúscula, os dados apresentados na imagem de validação. Acionando o botão imprimir, realiza-se a impressão da CND. O botão limpar apaga os dados que porventura tenham sido digitados erroneamente, permitindo novamente a digitação dos dados.

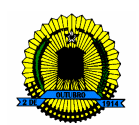

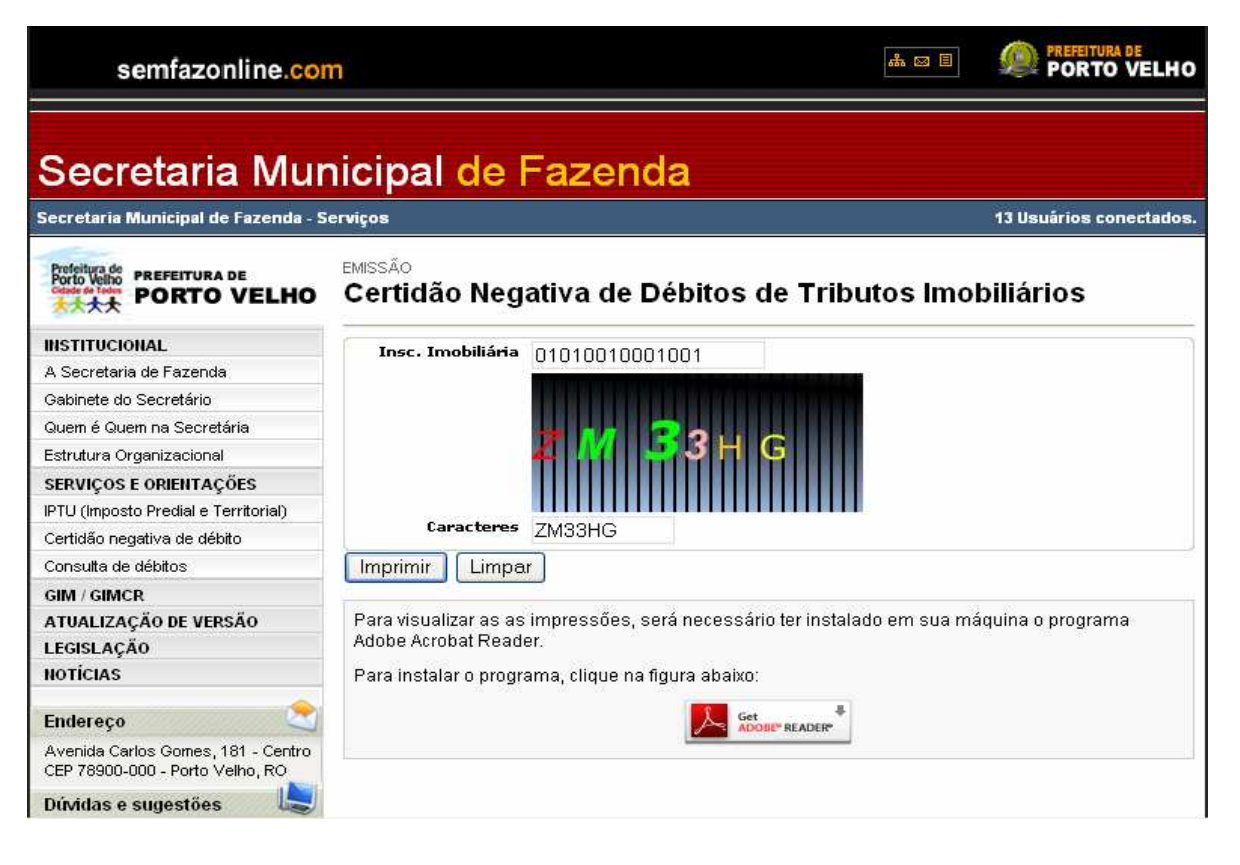

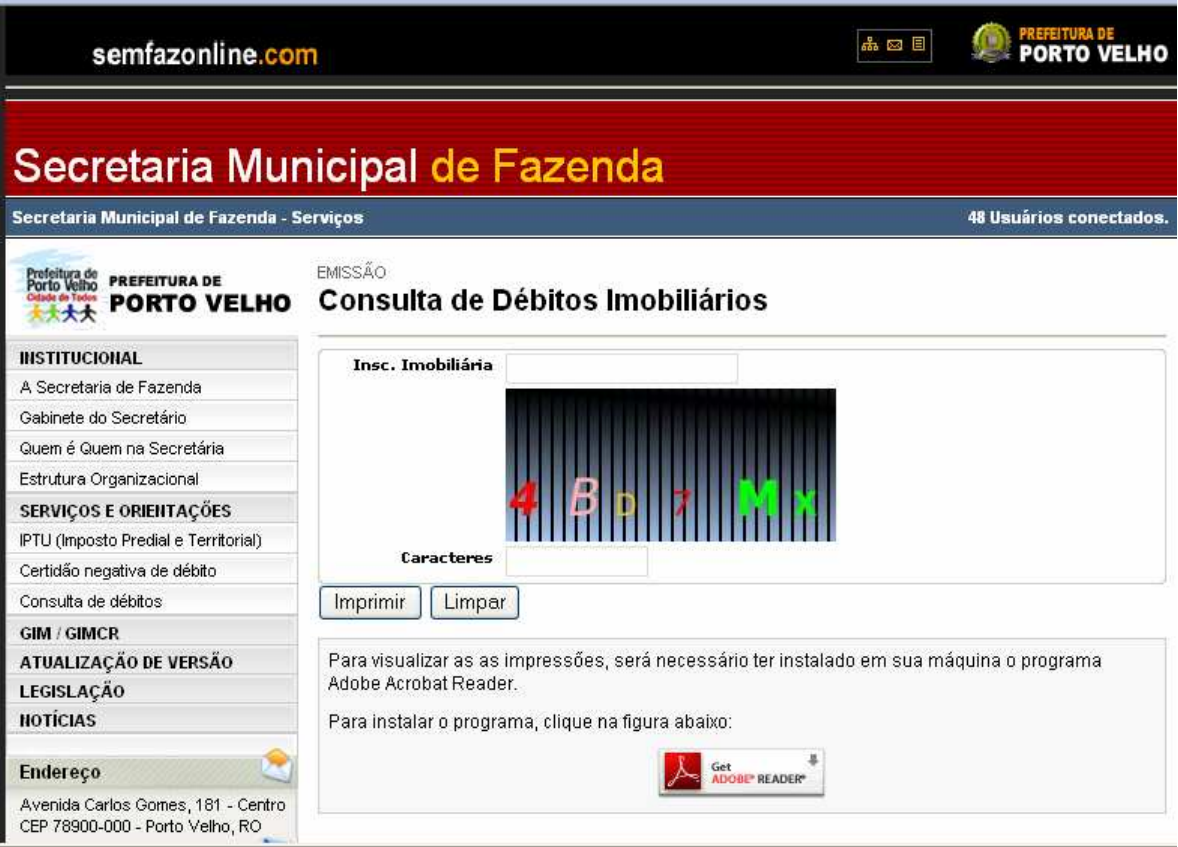

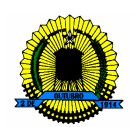

#### **PASSO A PASSO**

## **CERTIDÃO NEGATIVA DE PESSOA JURÍDICA**

(01) Como devo proceder para a emissão da Certidão Negativa de Tributos Municipais - CND de Pessoa Jurídica?

A pessoa Jurídica que desejar emitir gratuitamente sua Certidão Negativa de Tributos Municipais – CND, deverá estar devidamente regularizada junto a Secretaria Municipal de Fazenda – SEMFAZ, com o número de cadastro mobiliário em situação Ativa, para a emissão da CND pelo portal SEMFAZ ON LINE.

Observação: Não serão emitidas gratuitamente pelo site Certidão Positiva de Tributos Municipais, as quais somente podem ser emitidas pelo Departamento de Dívida Ativa do Município – DDAT. Apenas as Certidões Negativas de Tributos Municipais e Certidão Positiva com Efeito Negativa, poderão ser emitidas pelo site.

Exemplo: Acesse o site www.semfazonline.com do lado esquerdo da tela existe um menu onde o contribuinte deverá selecionar o seguinte item: Certidão Negativa de Débito.

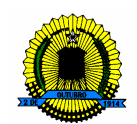

Veja:

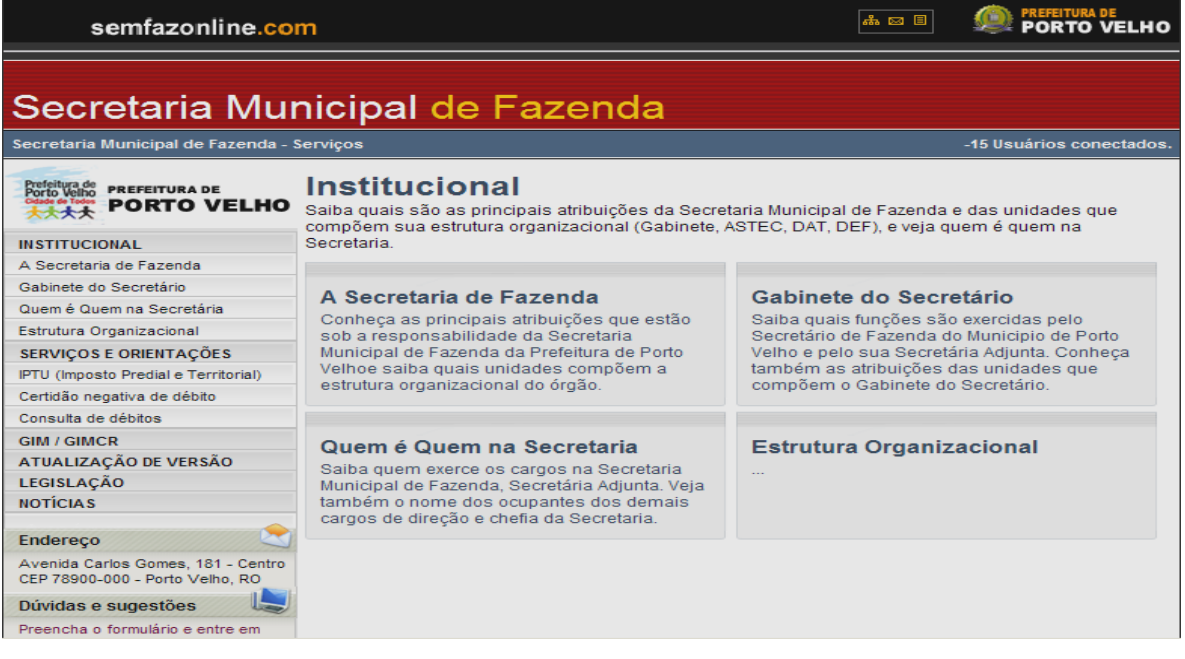

O passo seguinte abrirá as opções de seleção para emissão, onde deverá ser selecionado o seguinte item: Certidão Negativa de Débitos de Tributos Mobiliários (PESSOA JURÍDICA).

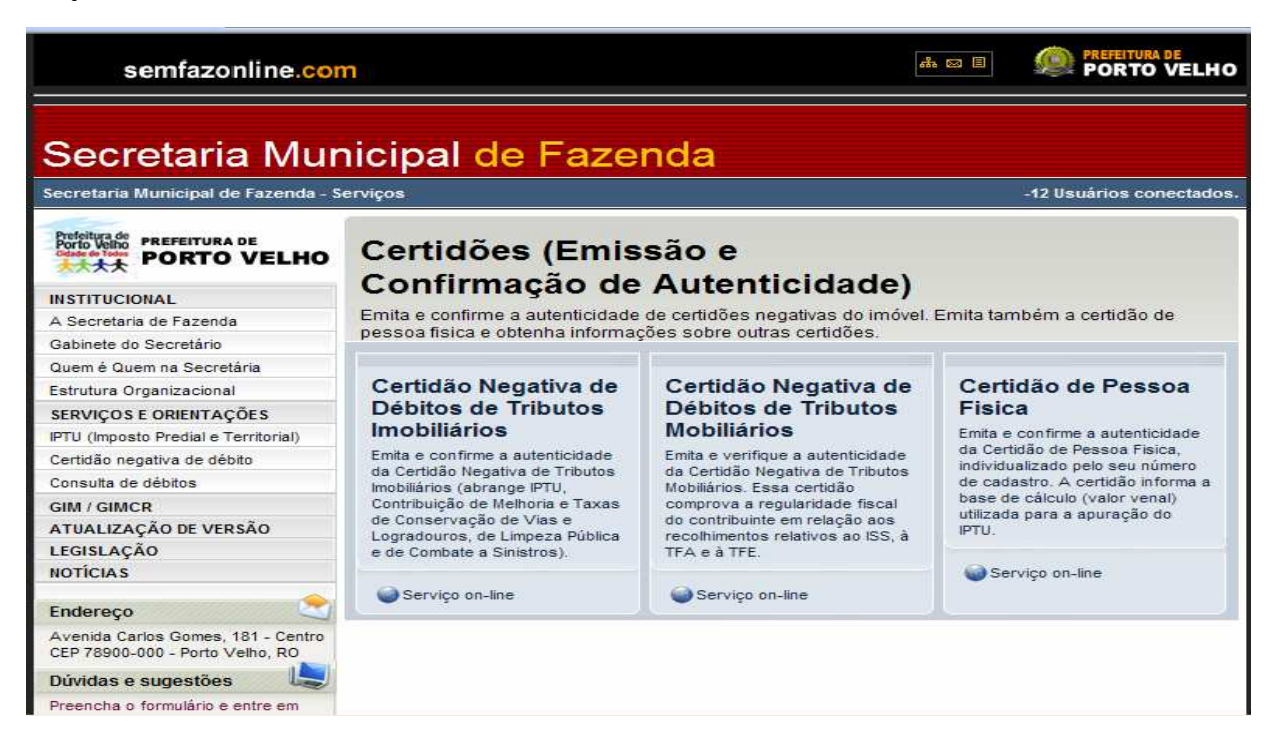

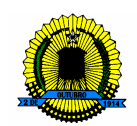

Selecionado o campo desejado surgirá uma nova janela, onde estarão disponíveis dois tipos de serviços. São eles: Emissão da Certidão Negativa e Confirmação de Autenticidade da Certidão Negativa. Através do link Certidão Negativa será emitido o referido documento, já o link Confirmação de Autenticidade da Certidão Negativa serve para constatar a autenticidade e veracidade da Certidão Negativa emitida via ON LINE.

Veja:

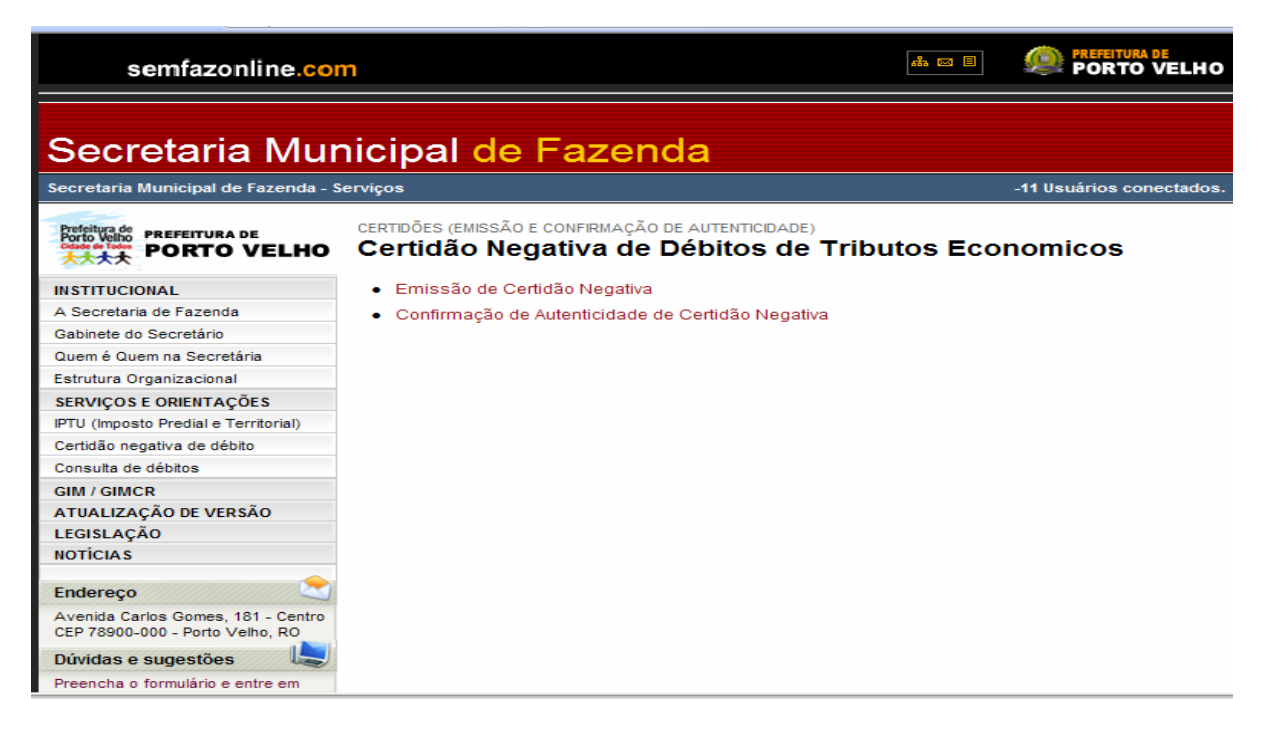

Após a seleção do campo desejado como, por exemplo, Emissão de Certidão Negativa surgirá uma janela com os campos CNPJ da empresa o qual deverá ser preenchido somente com números. Para finalizar, faz-se necessário digitar no campo Caracteres em letra Maiúscula, os dados apresentados na imagem de validação. Acionando o botão imprimir, realiza-se a impressão da CND. O botão limpar apaga os dados que porventura tenham sido digitados erroneamente, permitindo novamente a digitação dos dados.

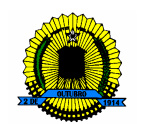

Veja:

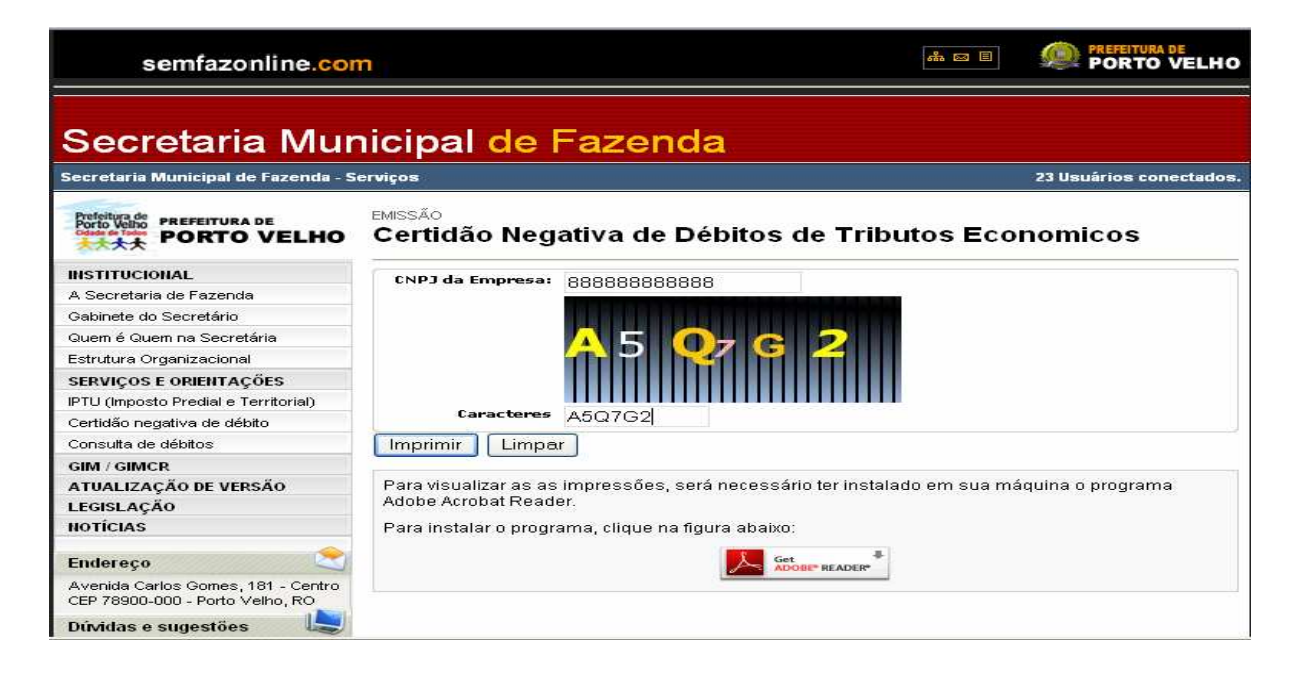

Observação: Para visualização das impressões, será necessário ter instalado em sua máquina o programa Adobe Acrobat Reader. Se o contribuinte não possuir o referido programa, o site disponibiliza o link para sua instalação.

## **CERTIDÃO NEGATIVA DE IMÓVEIS URBANOS - IPTU**

(02) Como proceder para a emissão da Certidão Negativa de Tributos Municipais - CND de imóveis urbanos do Município de Porto Velho – RO (IPTU)?

O contribuinte que desejar emitir gratuitamente sua Certidão Negativa de Tributos Municipais – CND, deverá estar devidamente regularizado junto a Secretaria Municipal de Fazenda – SEMFAZ com o número de cadastro imobiliário em situação Ativa, para a emissão da CND pelo portal SEMFAZ ON LINE.

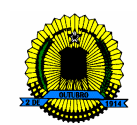

Exemplo: Acessando o site www.semfazonline.com do lado esquerdo da tela existe um menu de opções onde o contribuinte deverá selecionar o seguinte item: Certidão Negativa de Débito.

Veja:

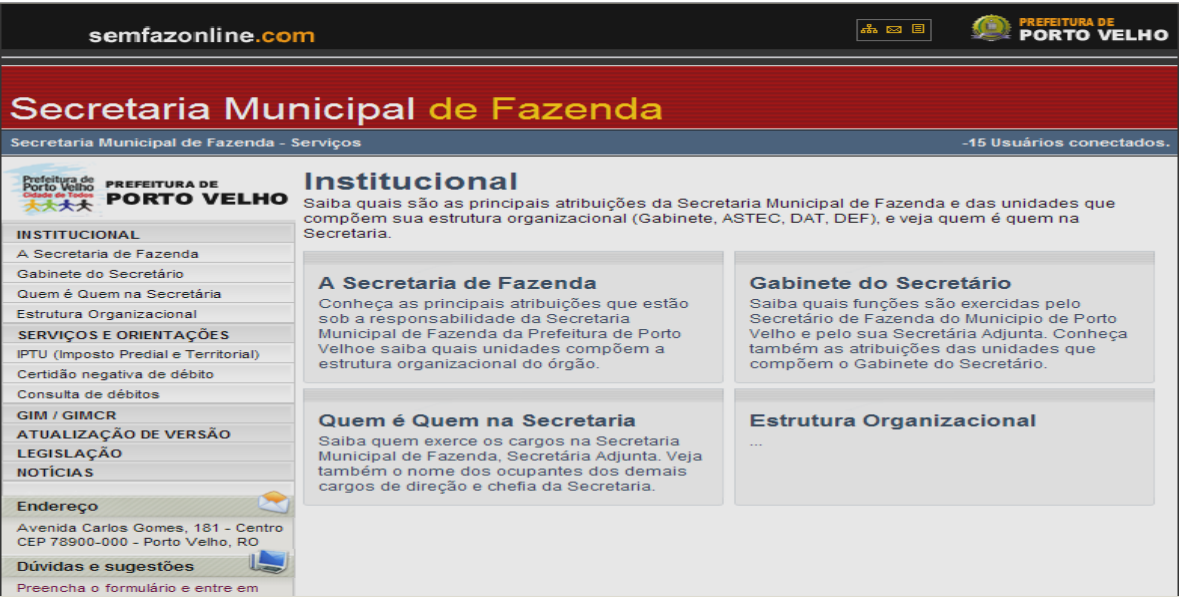

O passo seguinte abrirá as opções de seleção para emissão, onde deverá ser selecionado o seguinte item: Certidão Negativa de Débitos de Tributos Imobiliários (IPTU).

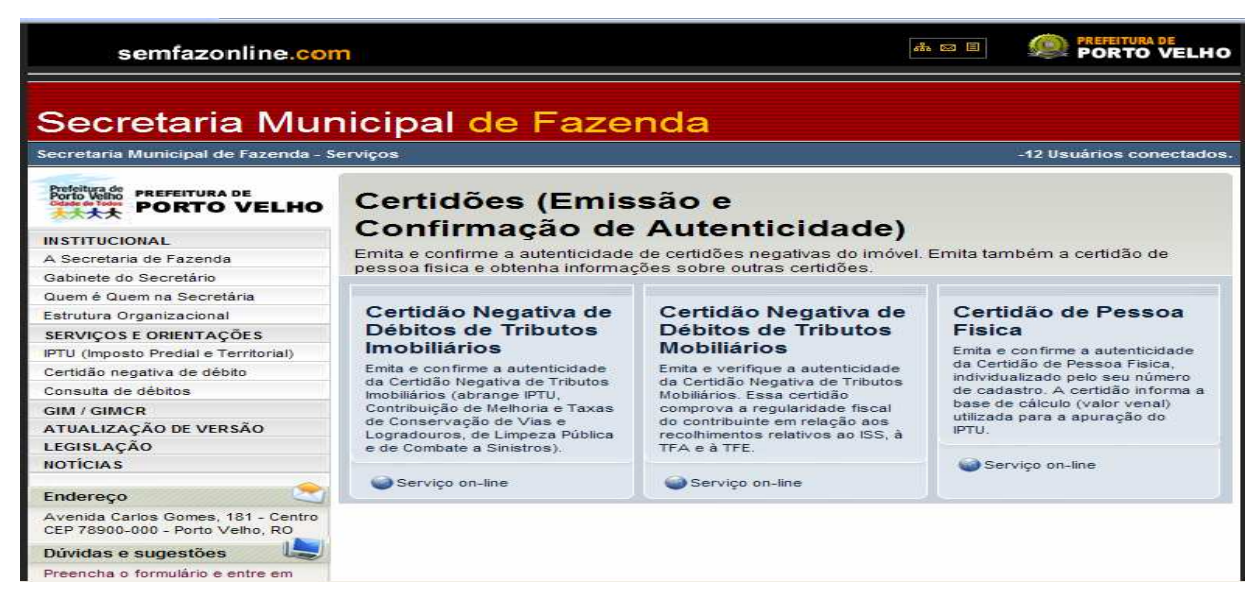

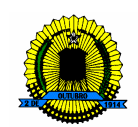

Selecionado o campo desejado surgirá uma nova janela, onde estarão disponíveis dois tipos de serviços. São eles: Emissão da Certidão Negativa e Confirmação de Autenticidade da Certidão Negativa. Através do link Certidão Negativa será emitido o referido documento, já o link Confirmação de Autenticidade da Certidão Negativa serve para constatar a autenticidade e veracidade da Certidão Negativa emitida via ON LINE.

Veja:

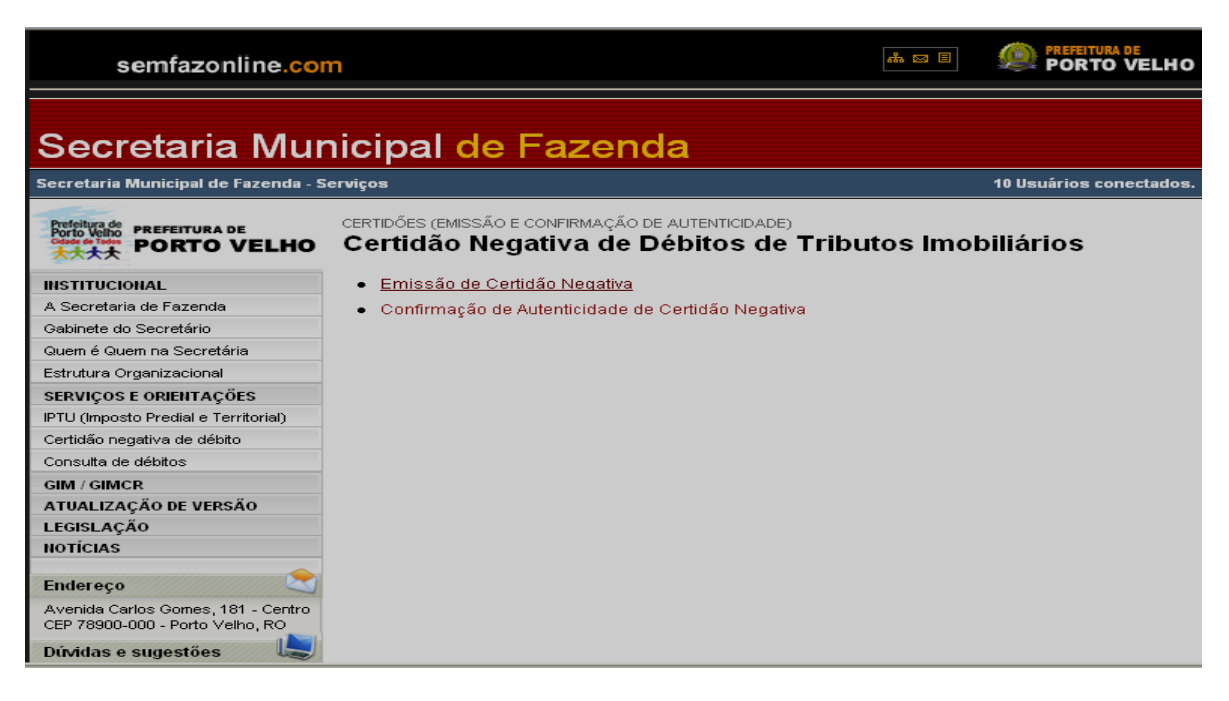

Após a seleção do link desejado como, por exemplo, Emissão de Certidão Negativa surgirá uma janela, na qual deverá ser preenchida somente com números, a Inscrição Imobiliária. O contribuinte pode localizar o número de sua inscrição no carnê de IPTU. . Para finalizar, faz-se necessário digitar no campo Caracteres em letra Maiúscula, os dados apresentados na imagem de validação. Acionando o botão imprimir, realiza-se a impressão da CND. O botão limpar apaga os dados que porventura tenham sido digitados erroneamente, permitindo novamente a digitação dos dados.

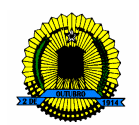

Veja:

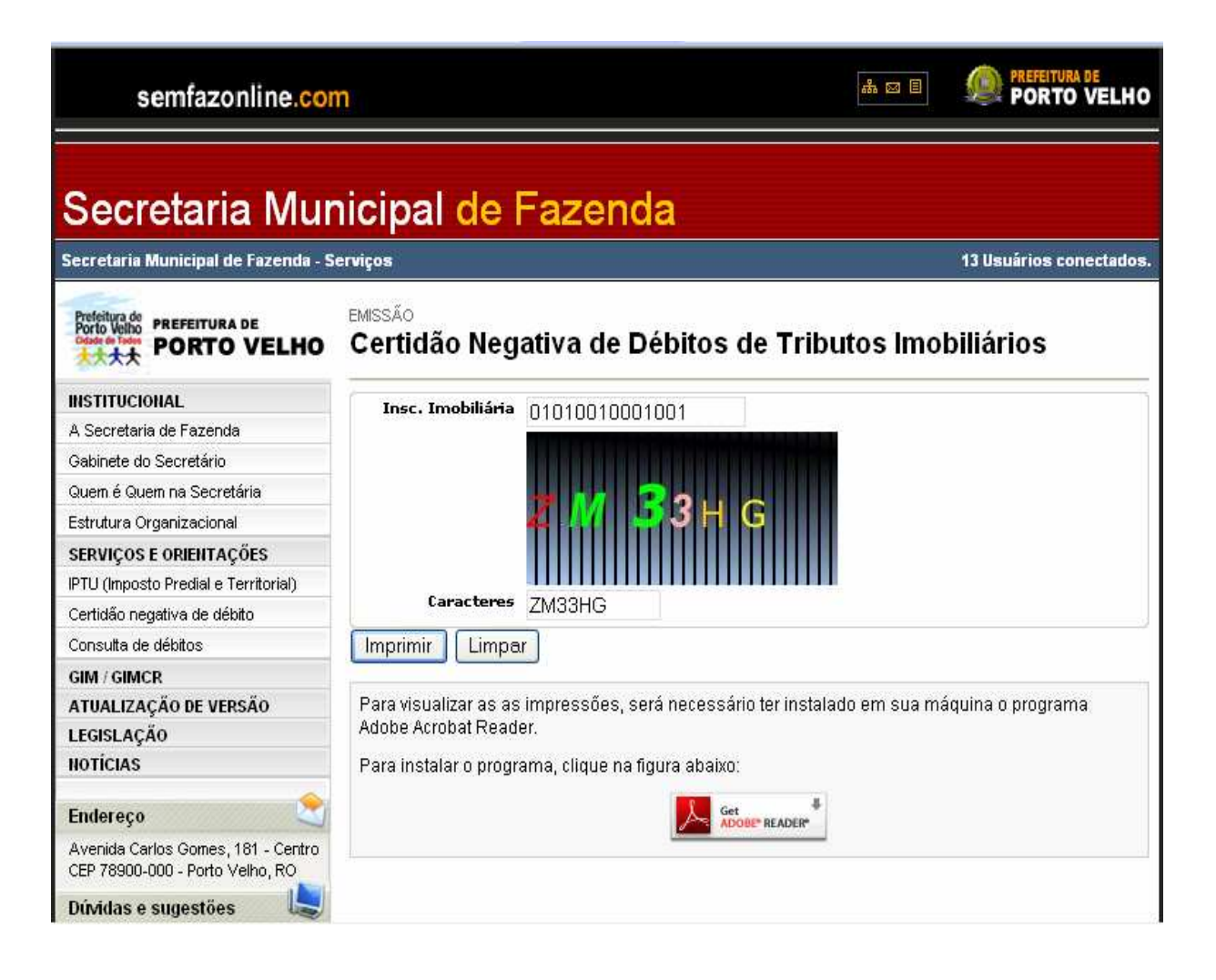

Observação: Para visualização das impressões, será necessário ter instalado em sua máquina o programa Adobe Acrobat Reader. Lembramos que caso o contribuinte não possua, logo abaixo o site disponibiliza o link para instalação do programa.

## **CERTIDÃO NEGATIVA DE PESSOA FÍSICA**

(03) Como devo proceder para a emissão da Certidão Negativa de Tributos Municipais - CND de Pessoa Física?

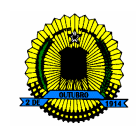

A pessoa Física que desejar emitir gratuitamente sua Certidão Negativa de Tributos Municipais – CND, deverá estar devidamente regularizado junto a Secretaria Municipal de Fazenda – SEMFAZ, caso não possua cadastro, poderá se cadastrar na hora pelo portal, bastando apenas preencher os campos necessários com seus dados pessoais.

Exemplo: Acessando o site www.semfazonline.com do lado esquerdo da tela existe um menu de opções onde o contribuinte deverá selecionar o seguinte item: Certidão Negativa de Débito.

Veja:

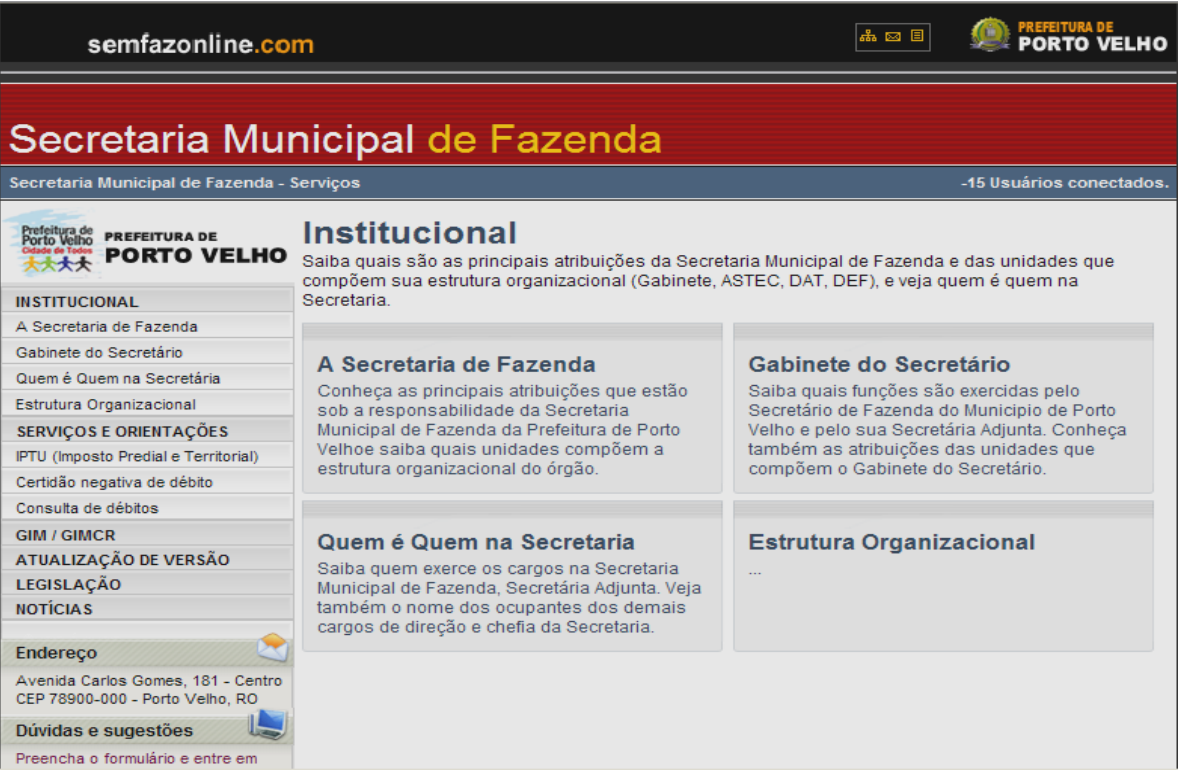

O passo seguinte abrirá as opções de seleção para emissão, onde deverá ser selecionado o seguinte item: Certidão Negativa de Pessoa Física.

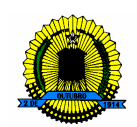

Selecionado o campo desejado surgirá uma nova janela, onde estarão disponíveis dois tipos de serviços. São eles: Emissão da Certidão Negativa e Confirmação de Autenticidade da Certidão Negativa. Através do link Certidão Negativa será emitido o referido documento, já o link Confirmação de Autenticidade da Certidão Negativa serve para constatar a autenticidade e veracidade da Certidão Negativa emitida via ON LINE.

Veja:

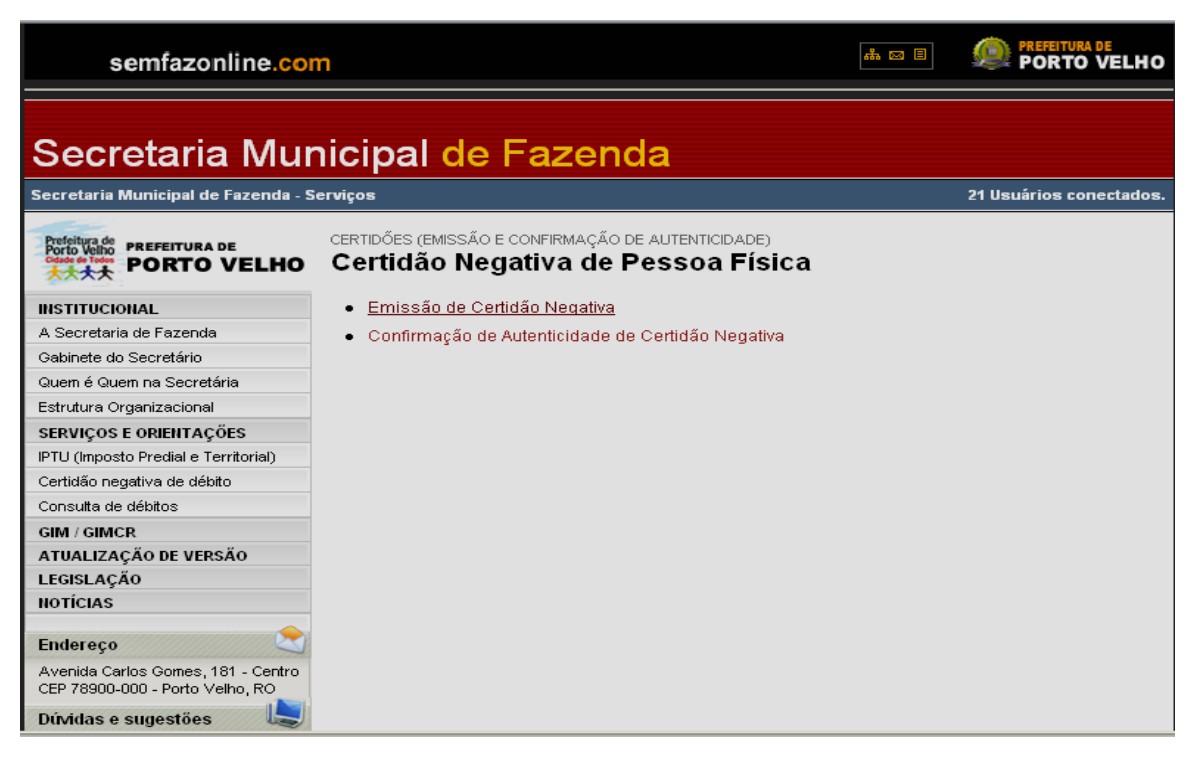

Após a seleção do campo desejado como, por exemplo, Emissão de Certidão Negativa surgirá uma janela com os campos Número do CPF que deverá ser preenchido somente com números. Para finalizar, faz-se necessário digitar no campo Caracteres em letra Maiúscula, os dados apresentados na imagem de validação. Acionando o botão imprimir, realiza-se a impressão da CND. O botão limpar apaga os dados que porventura tenham sido digitados erroneamente, permitindo novamente a digitação dos dados.

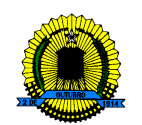

Veja:

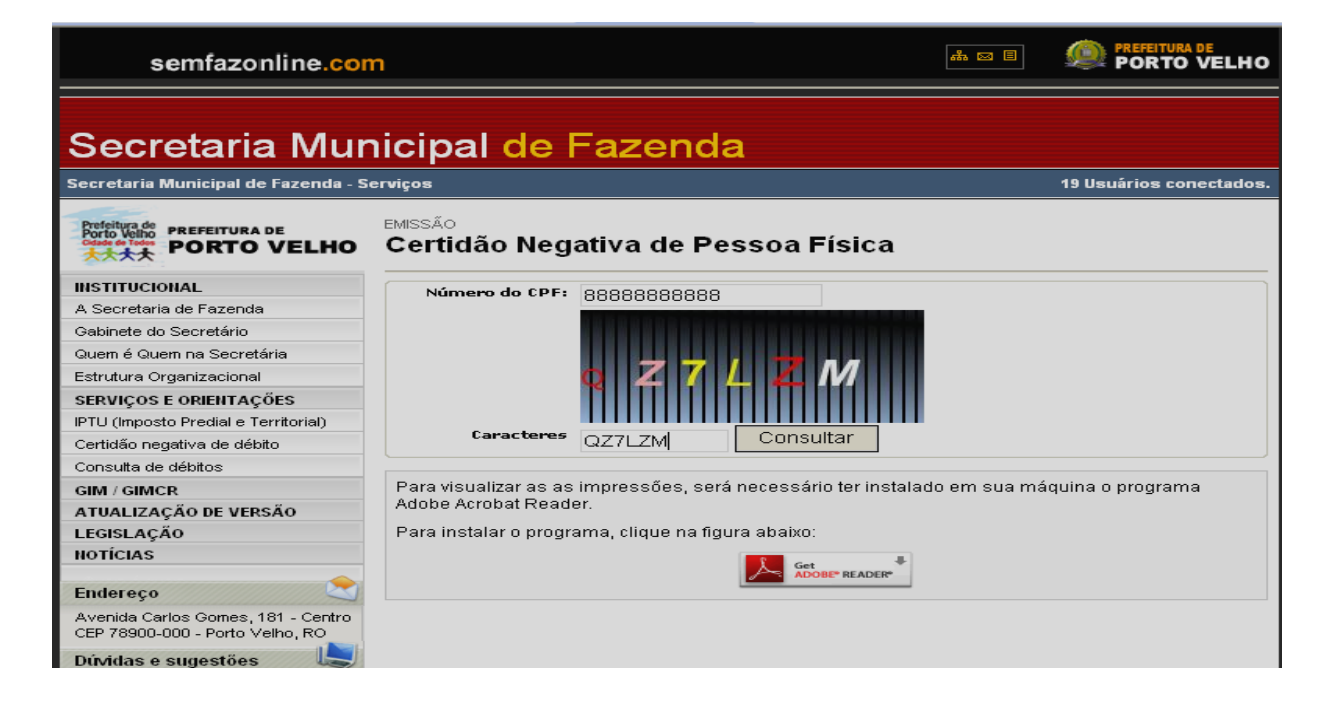

Observação: Para visualização das impressões, será necessário ter instalado em sua máquina o programa Adobe Acrobat Reader. Lembramos que caso o contribuinte não possua, logo abaixo o site disponibiliza o link para instalação do programa.

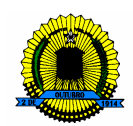

#### **PASSO A PASSO**

#### **CONSULTA DE DÉBITOS IPTU**

(01) Como devo proceder para realizar uma impressão de consulta de débitos imobiliários de imóveis urbanos (IPTU) pelo portal semfazonline?

O contribuinte que desejar emitir gratuitamente um relatório de pendências de débitos imobiliários de IPTU deverá estar devidamente regularizado junto a Secretaria Municipal de Fazenda – SEMFAZ com o número de cadastro imobiliário em situação Ativa, para a emissão do relatório de débitos pelo portal SEMFAZ ON LINE.

Exemplo: Acessando o site www.semfazonline.com do lado esquerdo da tela existe um menu de opções onde o contribuinte deverá selecionar o seguinte item: Consulta de Débitos.

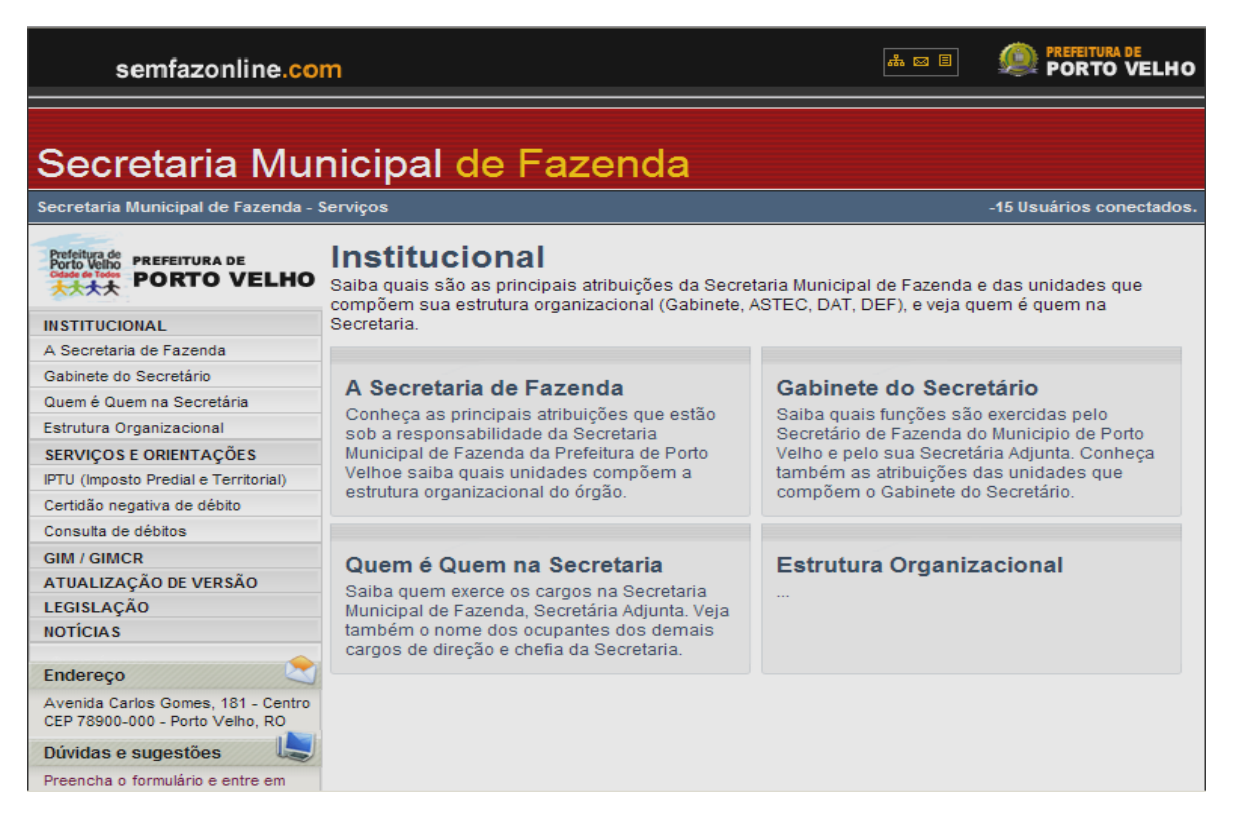

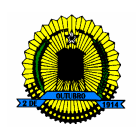

Selecionado o item desejado o contribuinte será remanejado para outra janela, onde deverá preencher o campo Inscrição Imobiliária somente com números. O contribuinte poderá localizar a inscrição municipal de seu imóvel no carnê de IPTU. Para finalizar, faz-se necessário digitar no campo Caracteres em letra Maiúscula, os dados apresentados na imagem de validação. Acionando o botão imprimir, realiza-se a impressão da CND. O botão limpar apaga os dados que porventura tenham sido digitados erroneamente, permitindo novamente a digitação dos dados.

Veja:

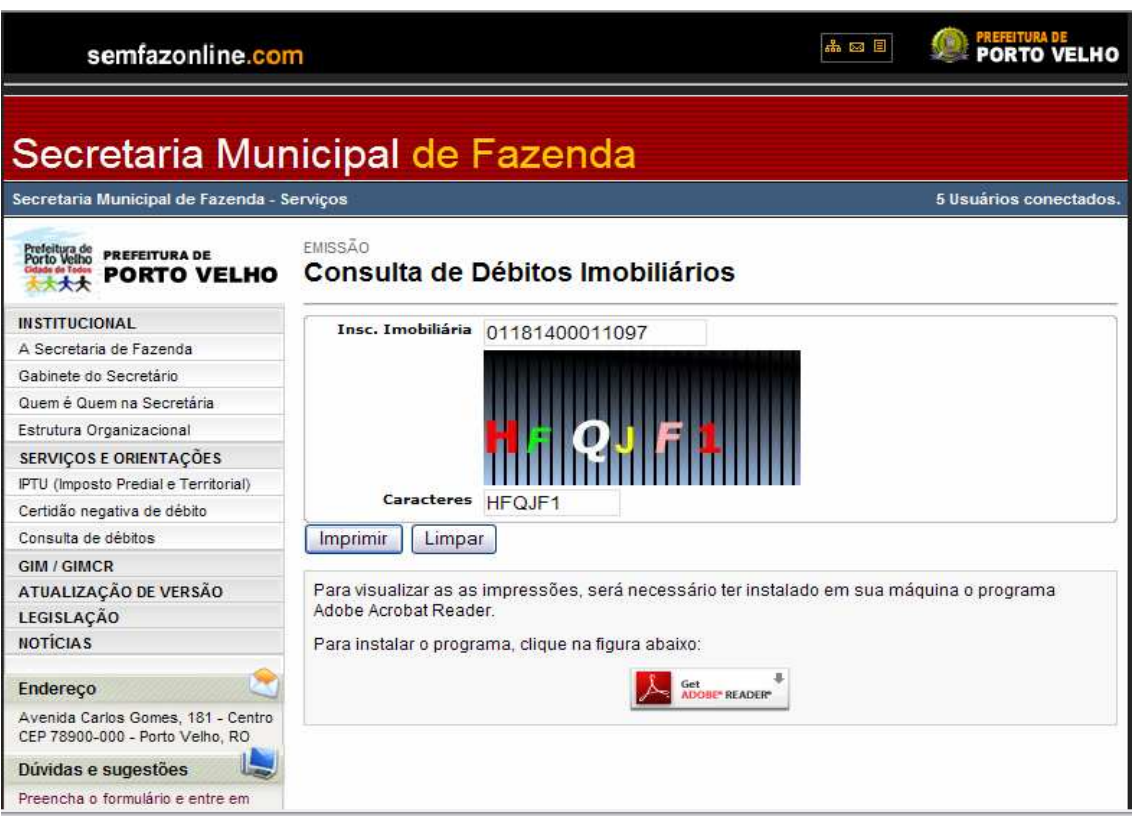

Observação: Para visualização das impressões, será necessário ter instalado em sua máquina o programa Adobe Acrobat Reader. Se o contribuinte não possuir o referido programa, o site disponibiliza o link para sua instalação.

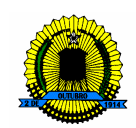

Os contribuintes com cadastro de Pessoa Jurídica que possuam inscrição municipal mobiliária com residência fixa no Município de Porto Velho – Rondônia, não poderão consultar suas pendências pelo portal Semfazonline em razão da Lei de Sigilo Fiscal. Essas informações poderão ser fornecidas na Secretaria Municipal de Fazenda – SEMFAZ, localizada à Av. Carlos Gomes, 181 Cento, no horário das 08h00min as 17h00min

Veja:

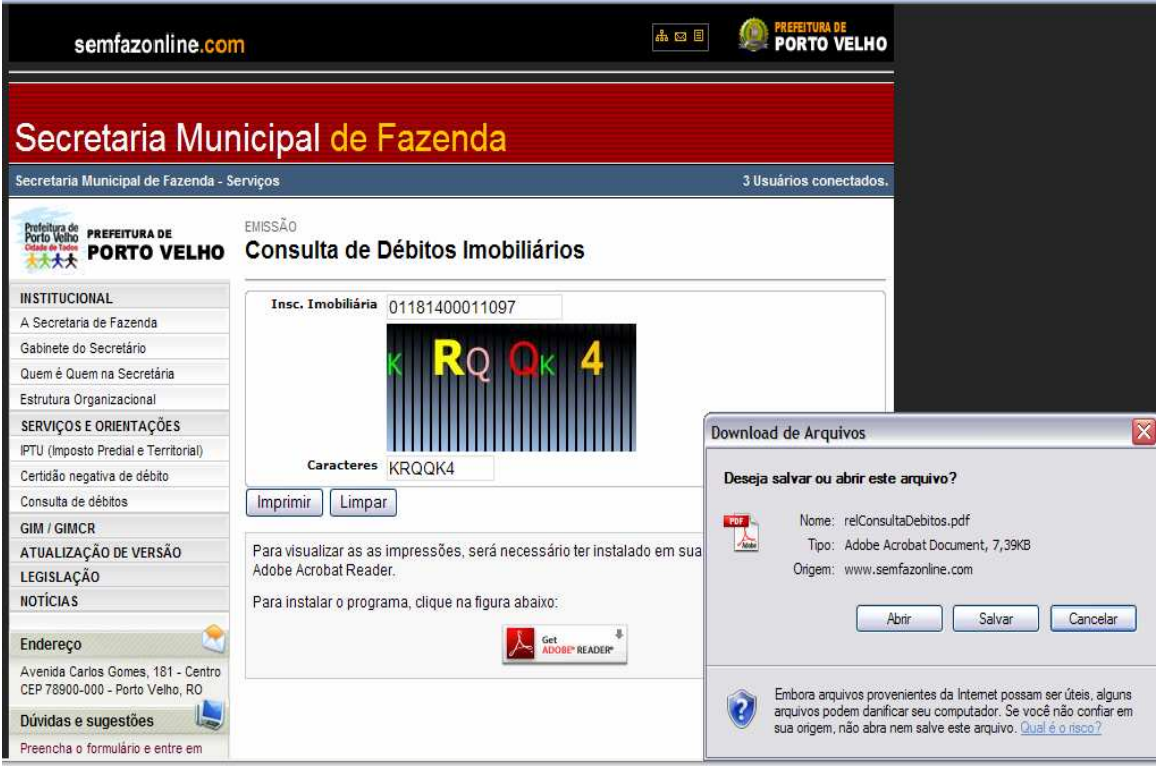

Clicando em Imprimir na Consulta de Débitos Imobiliários após o preenchimento de todos os campos necessários, surgirá no ato uma janela de Download de Arquivos com as opções Abrir (Que visualizará o relatório de pendências) ou Salvar (Que armazenará o relatório de pendências em qualquer local escolhido pelo contribuinte em seu terminal de trabalho) ou Cancelar (Que cancelará a impressão ou salvamento do arquivo).

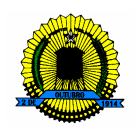

#### **PASSO A PASSO**

#### **PRESTADOR DE SERVIÇO**

O Prestador de Serviço que tiver emitido Notas Fiscais durante o mês de competência, deverá declará-las mensalmente, por meio do programa GIM DESKTOP ou pelo Portal SEMFAZONLINE, informando todos os dados relativos às Notas Fiscais. Quando não houver emissão de notas fiscais, o contribuinte não fica dispensado do cumprimento da referida obrigação acessória, devendo realizá-la como SEM MOVIMENTO.

Como declarar o Imposto Sobre Serviço de Qualquer Natureza - ISSQN pelo portal semfazonline.com?

Basta acessar o portal www.semfazonline.com, selecionando o item GIM/GIMCR no menu de opções, e seguir as instruções abaixo para realizar tranquilamente sua declaração na comodidade de seu estabelecimento.

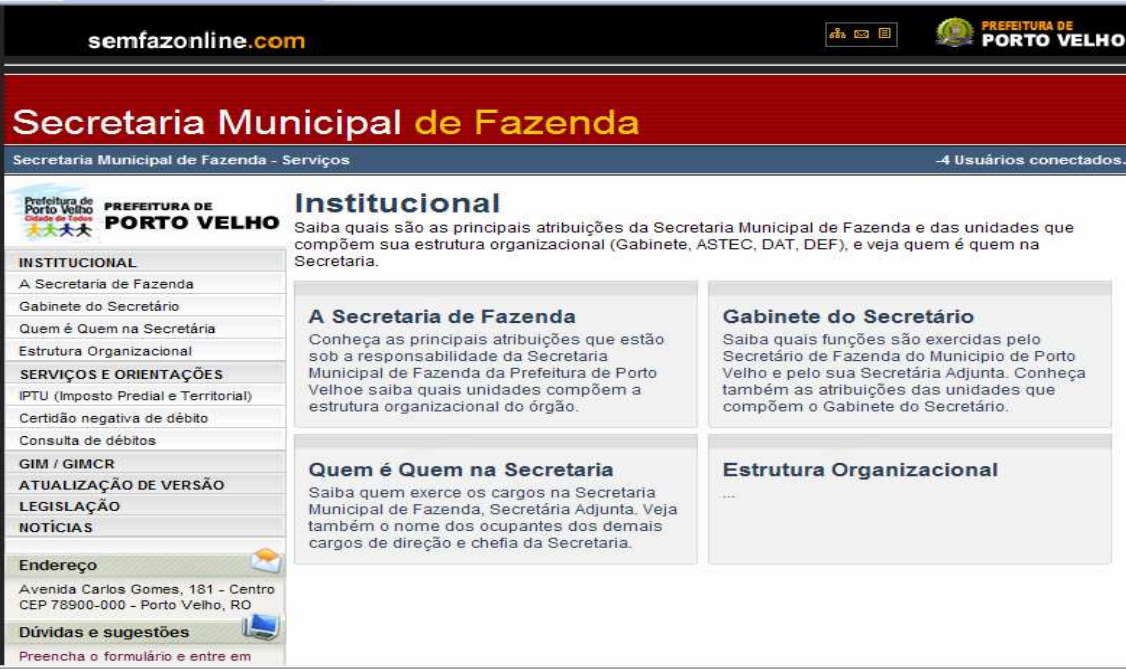

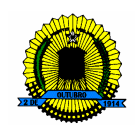

Após selecionar o referido item, o contribuinte será levado a uma tela de Acesso ao Sistema, informando a Inscrição Municipal, o CPF e a Senha. Caso o contribuinte não possua senha, existe um campo acima disponibilizado para cadastramento, no item CLIQUE AQUI.

Veja:

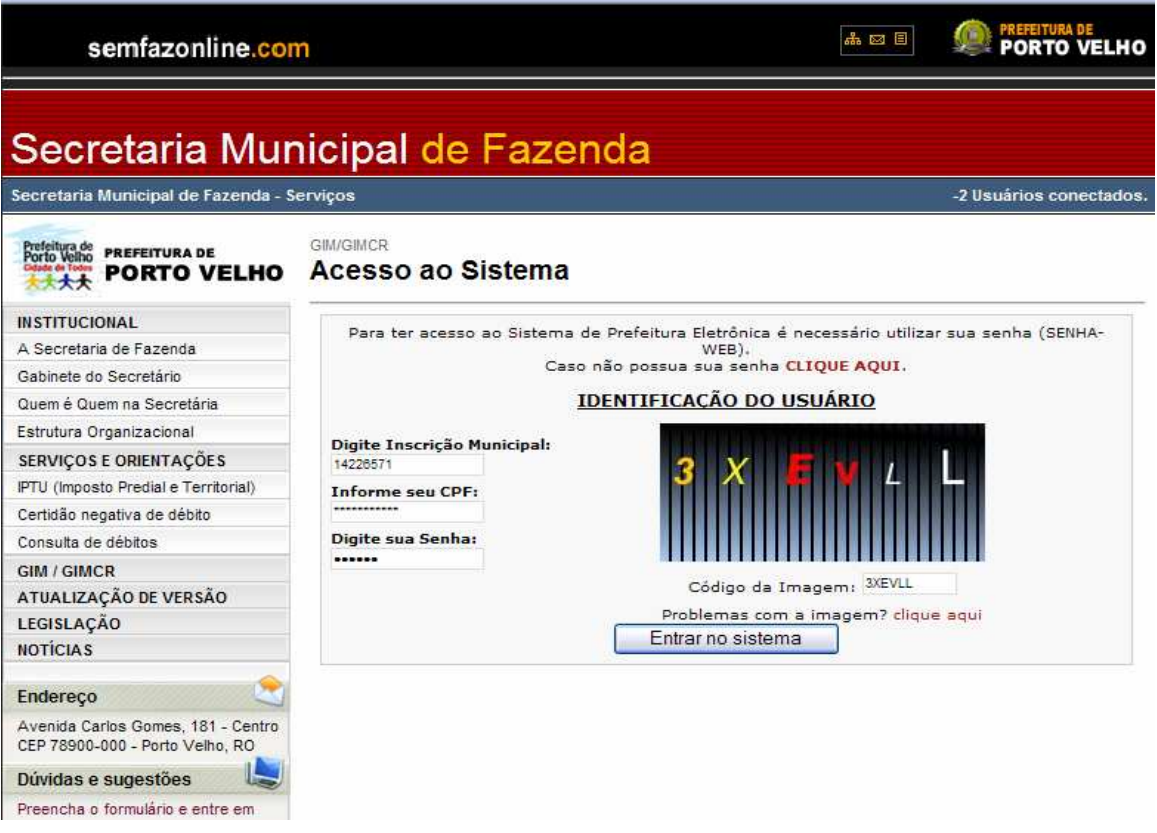

Preenchendo todos os campos, o passo seguinte será selecionar a forma de Declaração Mensal, se Prestador de Serviço, Tomador de Serviços ou Instituições Financeiras.

Escolhido o item Prestador de Serviços surgirá uma nova tela, onde estarão disponíveis os seguintes campos:

**Escrituração Fiscal:** Será remanejado direto para o preenchimento das notas fiscais emitidas no mês.

**Encerrar Escrituração:** Encerra a escrituração das notas fiscais informadas no mês selecionado.

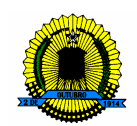

**Informar declaração sem movimento:** Declara que não houve movimento mensal (emissão de notas fiscais naquele mês e exercício).

**Consultar e/ou imprimir guias de pagamento:** Disponibiliza a impressão da guia de pagamento.

**Consultar e/ou imprimir guias de informação:** Disponibiliza a impressão da Guia de Informação simples ou detalhada que citará todos os pormenores da escrituração.

Após a escolha do item desejado, o contribuinte deve informar o mês e o ano de competência, para somente então, ser encaminhado a tela escolhida.

Observação: A visualização das impressões necessita do programa Adobe Acrobat Reader. Caso não o possua, o site disponibiliza o atalho para baixar o programa.

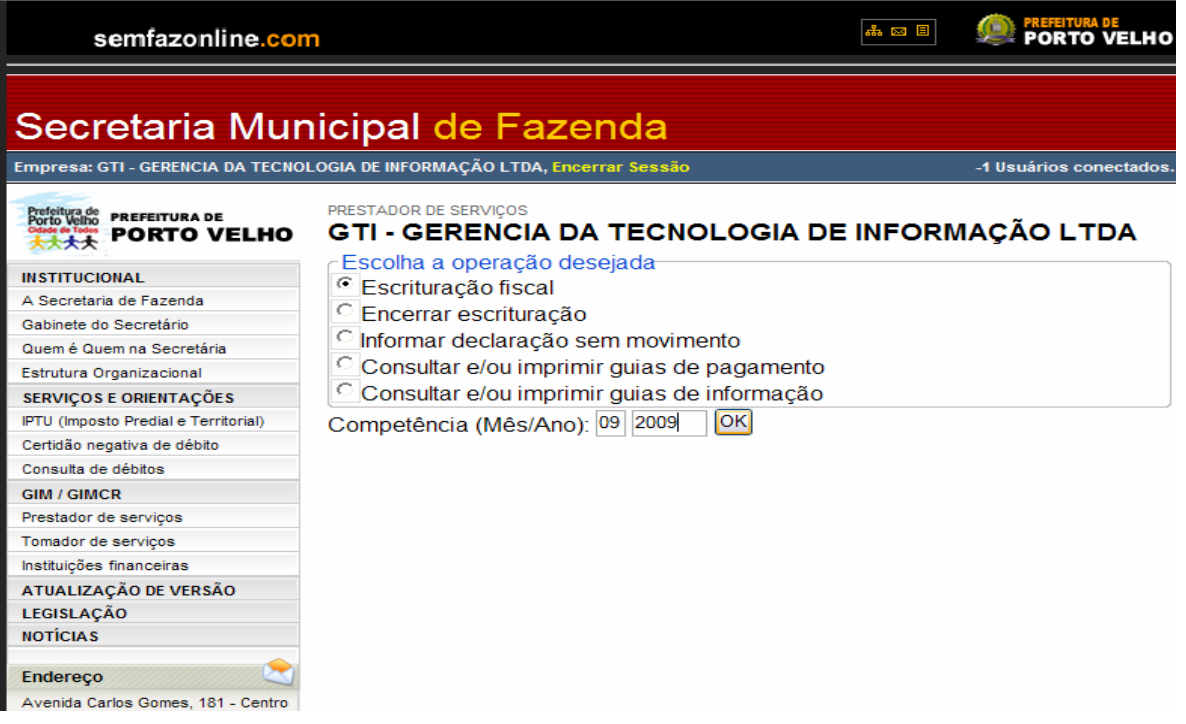

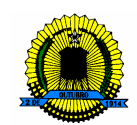

## **ESCRITURAÇÃO FISCAL**

Todos os campos são de preenchimento obrigatório, e referem-se às informações das notas fiscais a serem escrituradas. Vejamos a descrição de cada campo.

**Tomador:** O contribuinte deverá selecionar se o seu tomador de serviços é uma Pessoa Física ou Pessoa Jurídica.

**Número do CPF ou CNPJ:** Deverá ser preenchido com o número do documento de Pessoa Física composto de 11 dígitos ou de Pessoa Jurídica composto de 14 dígitos.

**Nota Fiscal:** Fornecer o número do documento fiscal (número da nota) emitido para o seu Tomador de Serviços.

**Dia da Emissão:** Neste campo deverá ser preenchido apenas o dia da emissão da nota.

**Valor da Nota:** Deverá ser preenchido com o valor total da nota fiscal, em Reais (R\$), independente de deduções ou retenções na fonte.

**Serviços:** Deverá ser selecionado 01 (um) dentre as 40 opções disponíveis de Prestações de Serviços, conforme lista de serviços anexa ao art. 54 do Código Tributário Municipal.

**Nota Fiscal Emitida:** Nesta etapa o contribuinte esclarece se os serviços foram prestados dentro do município de Porto Velho, por meio da Opção (D) ou se os serviços foram prestados fora do município de Porto Velho, utilizando-se a Opção (F).

**Valor da Dedução:** O Código Tributário Municipal admite que somente poderá haver redução na base de cálculo para os serviços descritos nos subitens 4.03, 7.02 e 7.05 da lista de serviços anexa ao Art. 54 da Lei Complementar nº. 199/2004.

**Situação da NF:** Normal – Quando o recolhimento ocorrer por parte do Prestador de Serviços (valores sujeitos a tributação); Retida – Quando o

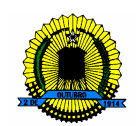

imposto referente a Nota Fiscal tiver sido Retido na Fonte pelo Tomador de Serviços (valores sujeitos a não tributação); Cancelada – Quando a Nota Fiscal tiver sido cancelada (valores sujeitos a não tributação).

**Valor da Retenção:** Fornecerá o valor da retenção quando a situação da nota fiscal selecionada for como RETIDA na opção anterior.

**Base de Calculo:** Valor sobre o qual será calculado o imposto, consideradas as deduções e/ou retenções, em conformidade com as informações preenchidas na GIM ON LINE.

**Alíquota a Aplicar:** A legislação municipal estabelece alíquota única de 5% (cinco por cento). Caso a empresa Prestadora de Serviços seja optante do Simples Nacional, o percentual irá variar de 2% até 5%.

**Valor do Apurado:** É o valor do ISSQN a ser recolhido aos cofres municipais.

Após o preenchimento de todos os campos obrigatórios para a Declaração do Imposto, existem dois botões abaixo que são: Salvar Nota Fiscal – Esta salvará a Nota Fiscal Escriturada e Excluir Nota Fiscal – Fará a exclusão da Nota Fiscal Declarada. Caso a opção seja Salvar Nota Fiscal, os dados que foram preenchidos aparecerão logo abaixo sendo listados um a um com os valores e todos os dados informados.

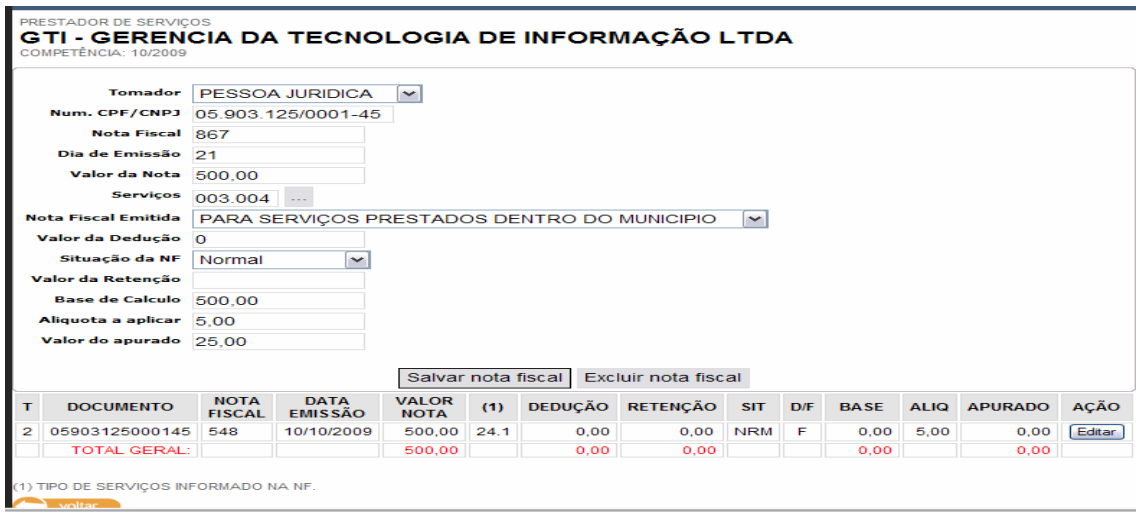

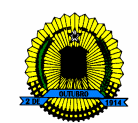

#### **ENCERRAR ESCRITURAÇÃO**

Quando o contribuinte houver declarado todas as Notas daquele mês, basta clicar no botão VOLTAR, no canto inferior esquerdo, o qual lhe encaminhará ao Menu principal onde poderá encerrar a escrituração das Notas Fiscais.

Ao selecionar essa opção, digite novamente o mês e o ano ao qual estava declarando seu ISSQN e clique em Ok. Esse procedimento encerrará a escrituração daquele mês.

Veja:

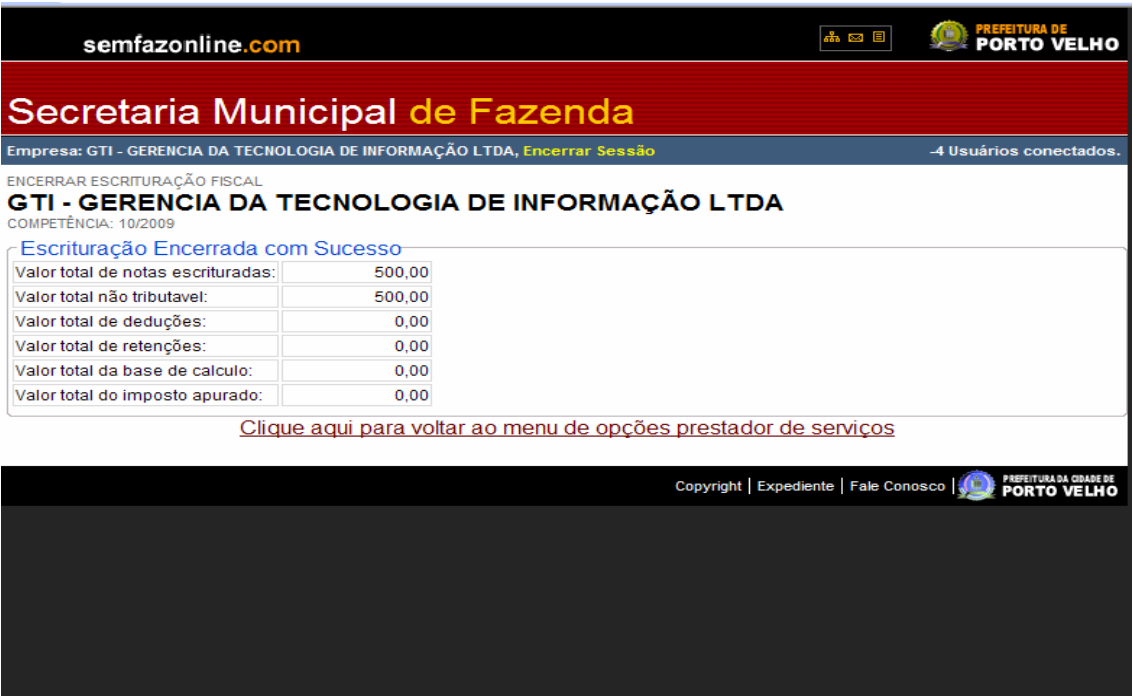

#### **INFORMAR DECLARAÇÃO SEM MOVIMENTO**

Ao selecionar esta opção, basta o contribuinte informar o mês de competência e clicar no botão OK. A próxima tela demonstrará o encerramento da escrituração com valores zerados.

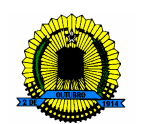

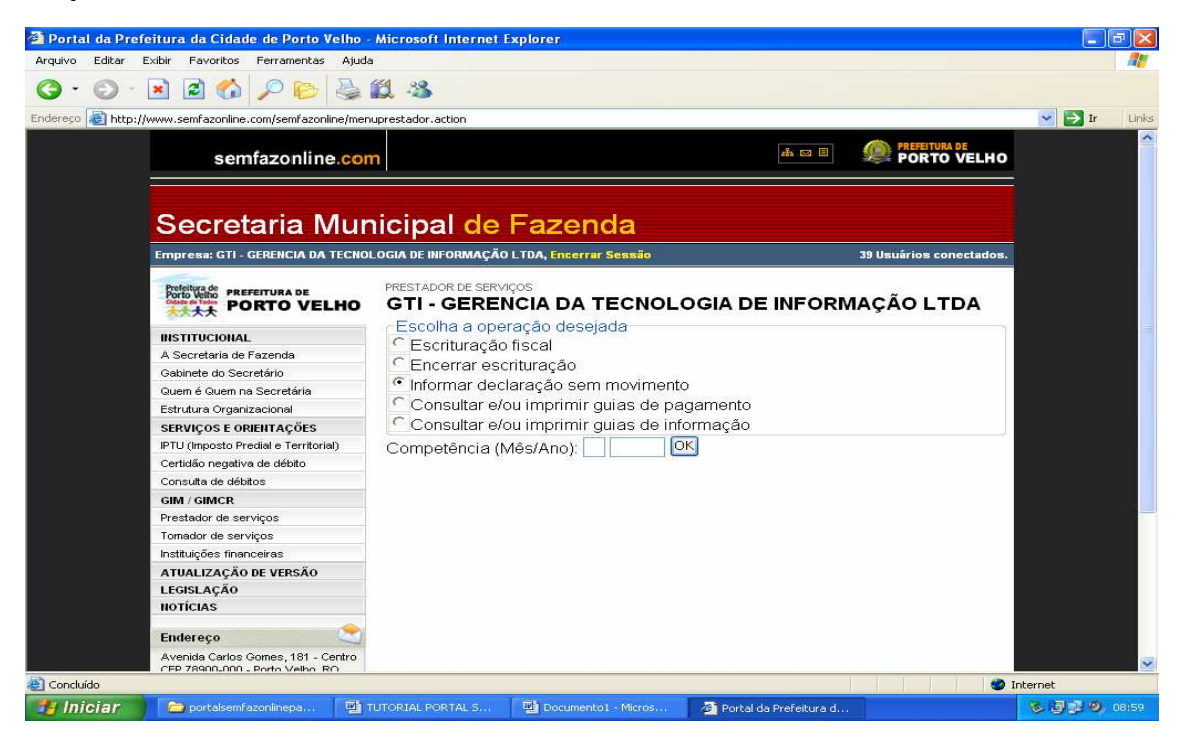

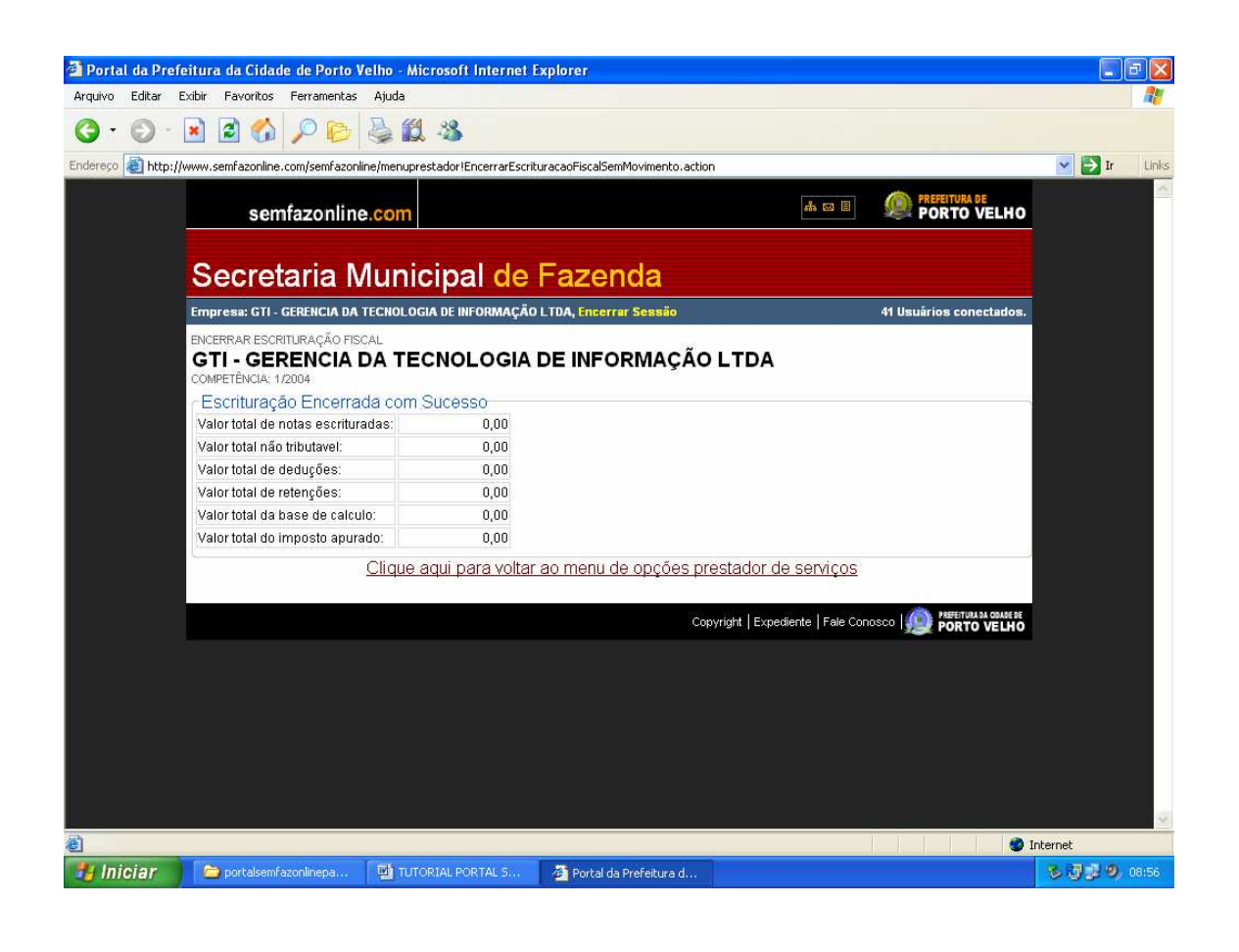

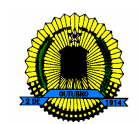

#### **CONSULTAR E/OU IMPRIMIR GUIAS DE PAGAMENTO/GUIAS DE INFORMAÇÃO**

Para impressão do seu DAM – Documento de Arrecadação Municipal, volte ao menu principal, selecione o item Consultar e/ou imprimir Guias de Pagamento e preencha o mês e o ano de competência. O mesmo procedimento poderá ser adotado para impressão da Guia de Informação. Clicando em Impressão da Guia de pagamento e/ ou Guia de Informação, surgirá uma janela de Download de Arquivos com as opções Abrir (para visualizar o DAM), Salvar (para guardar o DAM em local escolhido pelo contribuinte em seu computador) ou Cancelar (Que cancelará a impressão ou salvamento do arquivo).

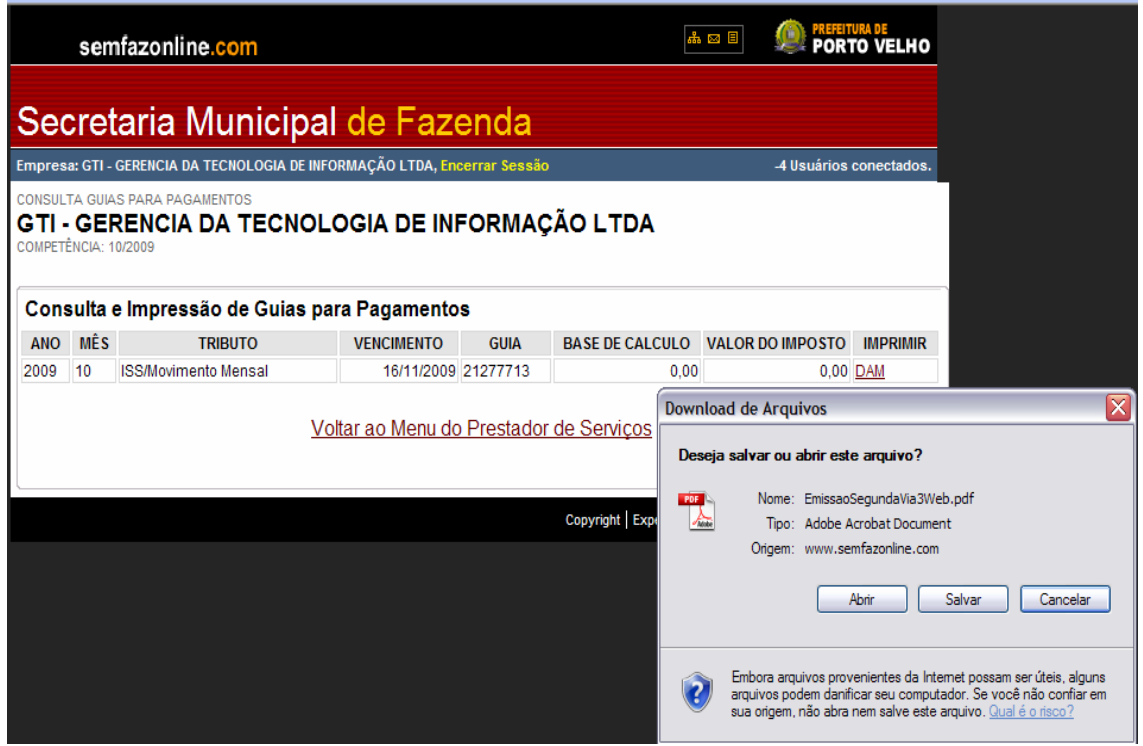

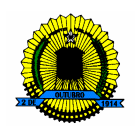

#### **PASSO A PASSO**

#### **TOMADOR DE SERVIÇO**

O Tomador de Serviços que reter o ISSQN dos prestadores que lhe prestarem serviços deverá apresentar a GIMCR, contendo todas as Notas Fiscais que lhe foram emitidas durante o mês, indicando todos os dados relativos as referidas notas fiscais. No mês de competência em que não houver prestação de serviços, o tomador não necessita informar a GIMCR como SEM MOVIMENTO.

Como declarar o Imposto Sobre Serviço de Qualquer Natureza – ISSQN Retido na Fonte pelo Portal Semfazonline.com?

Basta acessar o portal www.semfazonline.com , no menu de opções do lado esquerdo da tela, onde o contribuinte deverá selecionar o seguinte item: GIM / GIMCR, e seguir as instruções abaixo para realizar tranquilamente sua declaração, seguindo os seguintes passos:

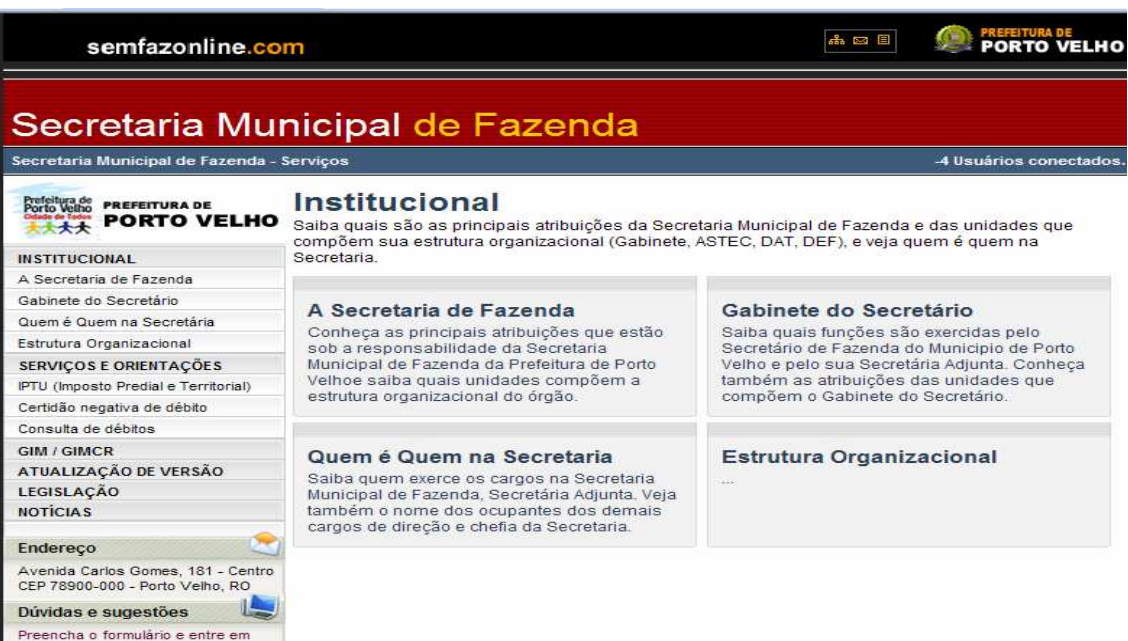

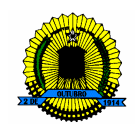

Após selecionar o referido item, o contribuinte será levado a uma tela de Acesso ao Sistema, informando a Inscrição Municipal, o CPF e a Senha. Caso o contribuinte não possua senha, existe um campo acima disponibilizado para cadastramento, no item CLIQUE AQUI.

Veja:

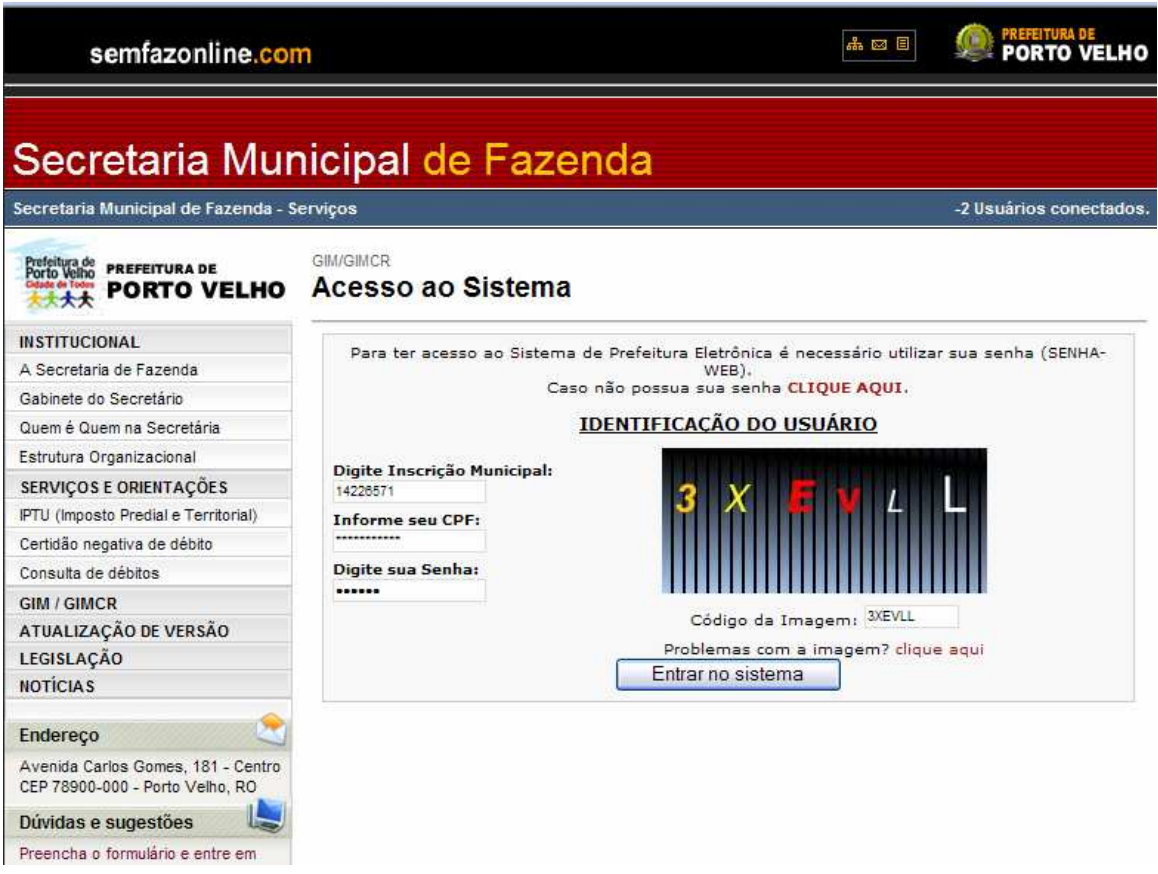

Preenchendo todos os campos, o passo seguinte será selecionar a forma de Declaração Mensal, se Prestador de Serviço, Tomador de Serviços ou Instituições Financeiras.

Escolhido o item Tomador de Serviços surgirá uma nova tela, onde estarão disponíveis os seguintes campos:

**Escrituração Fiscal:** Será remanejado direto para o preenchimento das notas fiscais emitidas no mês.

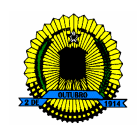

**Encerrar Escrituração:** Encerra a escrituração das notas fiscais informadas no mês selecionado.

**Consultar guia de pagamento:** Disponibiliza a impressão da guia de pagamento.

**Consultar guia de informação:** Disponibiliza a impressão da Guia de Informação simples ou detalhada.

Após a escolha do item desejado, o contribuinte deve informar o mês e o ano de competência, para somente então, ser encaminhado a tela escolhida.

Observação: Para visualizar as impressões, será necessário ter instalado em sua máquina o programa Adobe Acrobat Reader. Caso não o possua, o site disponibiliza o atalho para baixar o programa.

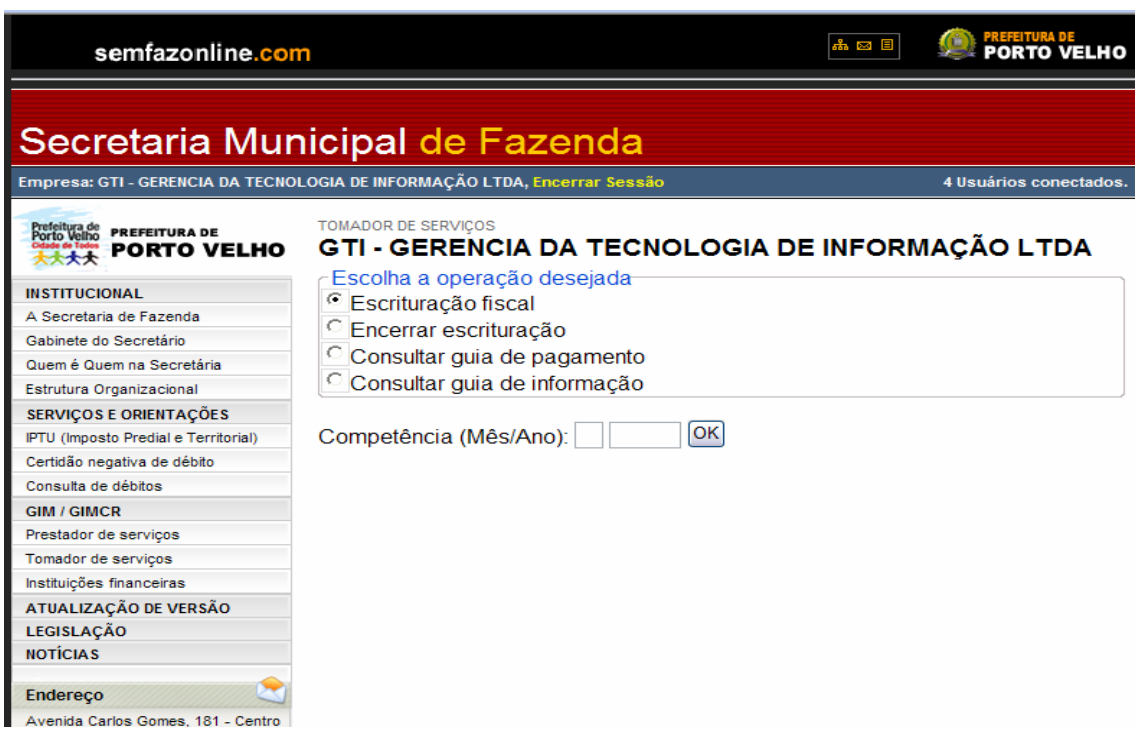

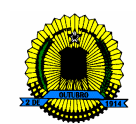

## **ESCRITURAÇÃO FISCAL**

Todos os campos são de preenchimento obrigatório, e referem-se às informações das notas fiscais a serem escrituradas. Vejamos a descrição de cada campo.

**Prestador:** O contribuinte deverá selecionar se o prestador de serviços é uma Pessoa Física ou Pessoa Jurídica.

**Número do CPF ou CNPJ**: Deverá ser preenchido com o número do documento de Pessoa Física composto de 11 dígitos ou de Pessoa Jurídica composto de 14 dígitos.

**Nota Fiscal:** Fornecer o número do documento fiscal (número da nota) emitido pelo prestador.

**Data da Emissão:** Neste campo deverá ser preenchido o dia, o mês e o ano da emissão da nota. Exemplo: 18/08/2009

**Valor da Nota:** Deverá ser preenchido com o valor total da nota fiscal, em Reais (R\$), independente de deduções ou retenções na fonte.

**Serviços:** Deverá ser selecionado 01 (um) dentre as 40 opções disponíveis de Prestações de Serviços, conforme lista de serviços anexa ao Art. 54 do Código Tributário Municipal.

**Valor da Dedução:** O Código Tributário Municipal admite que somente poderá haver redução na base de cálculo para os serviços descritos nos subitens 4.03, 7.02 e 7.05 da lista de serviços anexa ao Art. 54 da Lei Complementar nº. 199/2004.

**Valor da Retenção:** Este campo é preenchido automaticamente, e será objeto da diferença entre o valor da nota fiscal e o valor da dedução.

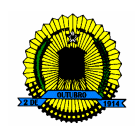

**Alíquota a Aplicar:** A legislação municipal estabelece alíquota única de 5% (cinco por cento). Caso a empresa Prestadora de Serviços seja optante do Simples Nacional, o percentual irá variar de 2% até 5%.

**Valor do Apurado:** É o valor do ISSQN a ser recolhido aos cofres municipais.

Após o preenchimento de todos os campos obrigatórios para a Declaração do Imposto, existem dois botões abaixo que são: Salvar Nota Fiscal – Esta salvará a Nota Fiscal Escriturada e Excluir Nota Fiscal – Fará a exclusão da Nota Fiscal Declarada. Caso a opção seja Salvar Nota Fiscal, os dados que foram preenchidos aparecerão logo abaixo sendo listados um a um com os valores e todos os dados informados.

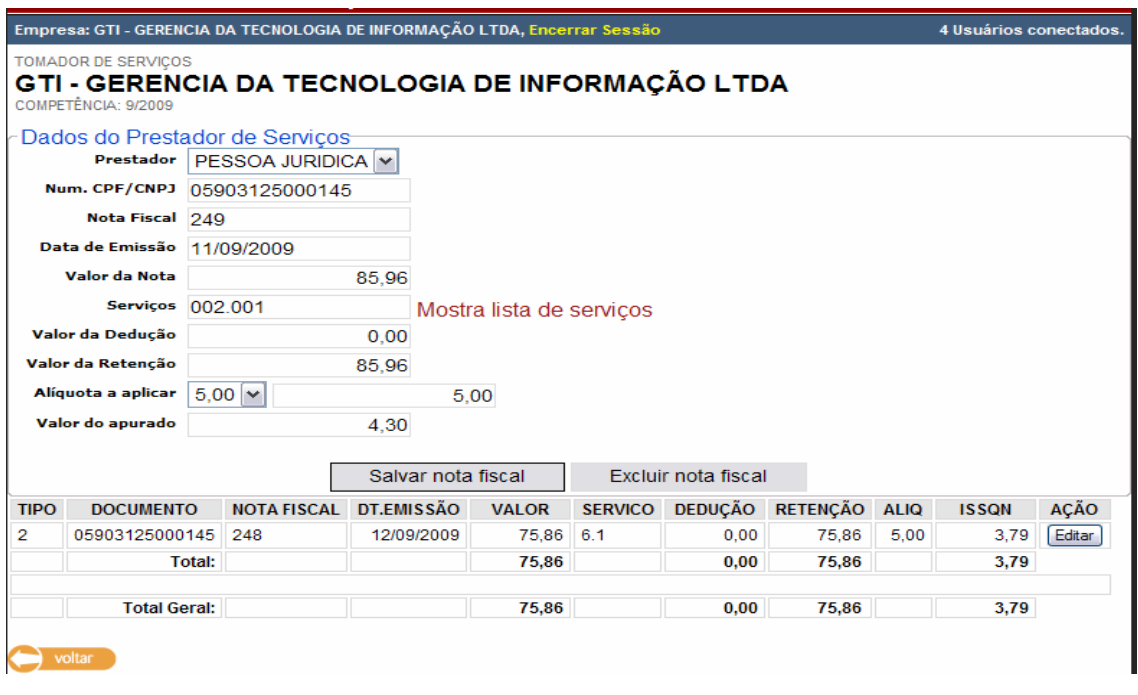

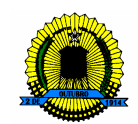

## **ENCERRAR ESCRITURAÇÃO**

Quando o contribuinte houver declarado todas as Notas daquele mês, basta clicar no botão VOLTAR, no canto inferior esquerdo, o qual lhe encaminhará ao Menu principal onde poderá encerrar a escrituração das Notas Fiscais.

Ao selecionar a opção Encerrar escrituração no Menu Principal, digite novamente o mês ao qual estava declarando seu ISSQN e clique em Ok. Esse procedimento encerrará a escrituração daquele mês.

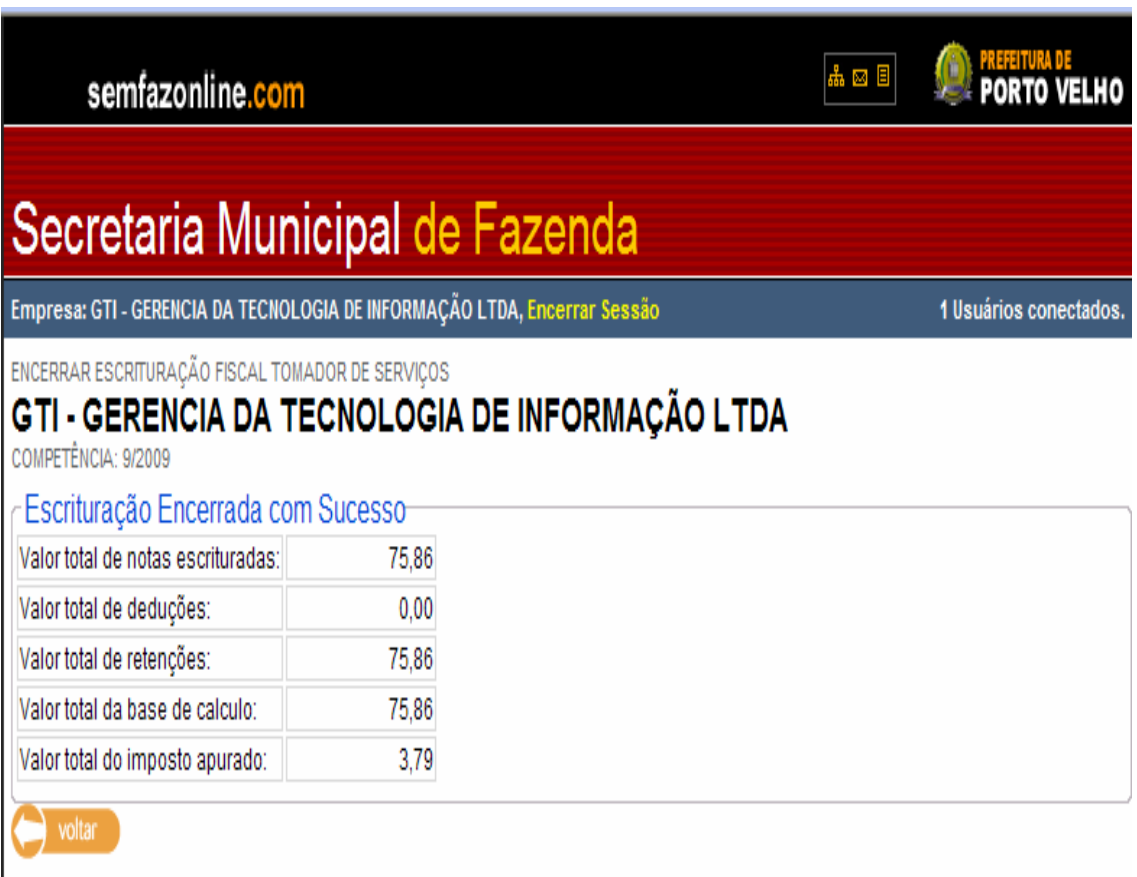

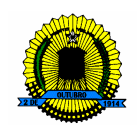

#### **CONSULTAR GUIA DE PAGAMENTO/GUIA DE INFORMAÇÃO**

Para impressão do seu DAM – Documento de Arrecadação Municipal, volte ao menu principal, selecione o item Consultar Guia de Pagamento e preencha o mês e o ano de competência. O mesmo procedimento poderá ser adotado para impressão da Guia de Informação. Clicando em Impressão da Guia de pagamento e/ ou Guia de Informação, surgirá uma janela de Download de Arquivos com as opções Abrir (para visualizar o DAM), Salvar (para guardar o DAM em local escolhido pelo contribuinte em seu computador) ou Cancelar (Que cancelará a impressão ou salvamento do arquivo).

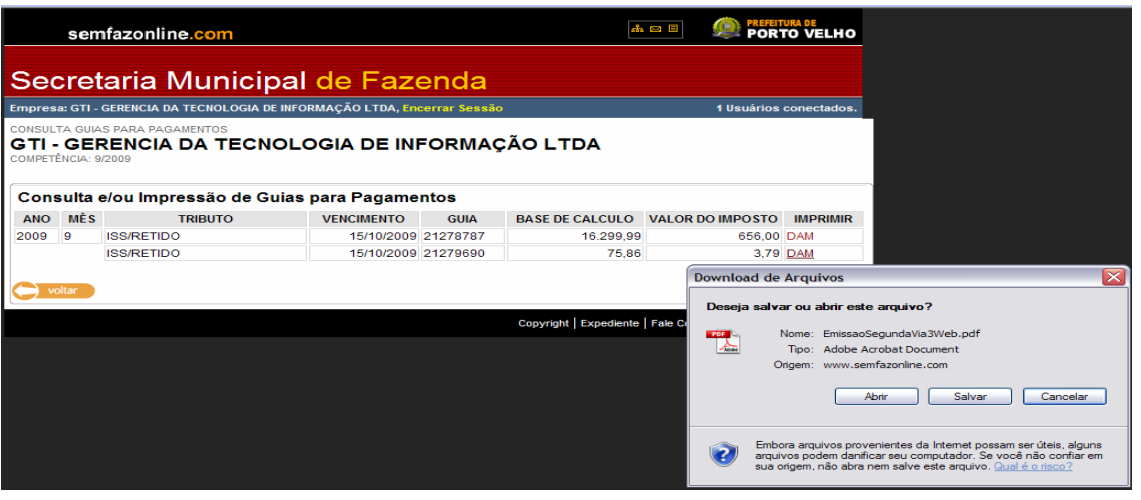

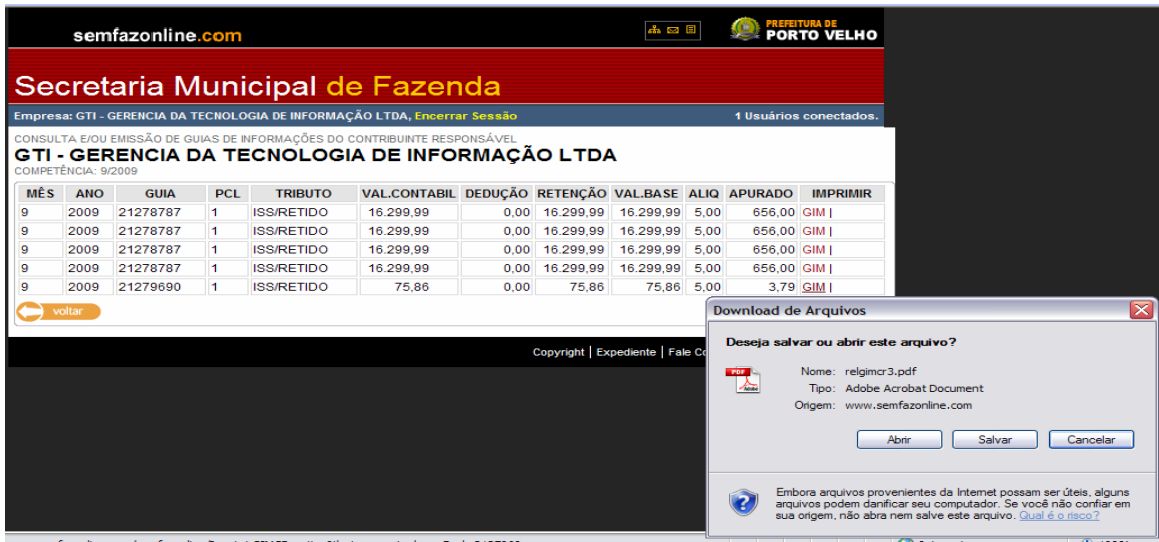

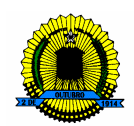

#### **PASSO A PASSO**

## **ATUALIZAÇÃO DE VERSÃO**

(01) Como devo proceder para declarar o Imposto Sobre Serviço de Qualquer Natureza – ISSQN, como Prestador de Serviço ou Tomador de Serviço, caso o portal Semfazonline encontre-se indisponível, seja por problemas com conexão com a internet, ou por motivo de manutenção do site?

Foi pensando exatamente nisto que a Secretaria Municipal de Fazenda – SEMFAZ disponibilizou um programa em seu site chamado GIM/DESKTOP, para que o contribuinte de forma alguma seja impossibilitado de declarar seus tributos. Vejamos a seguir como ele pode estar adquirindo este programa para recolher seus impostos.

Exemplo: Acessando o site www.semfazonline.com , do lado esquerdo da tela existe um menu de opções onde o contribuinte deverá selecionar o seguinte item: ATUALIZAÇÃO DE VERSÃO.

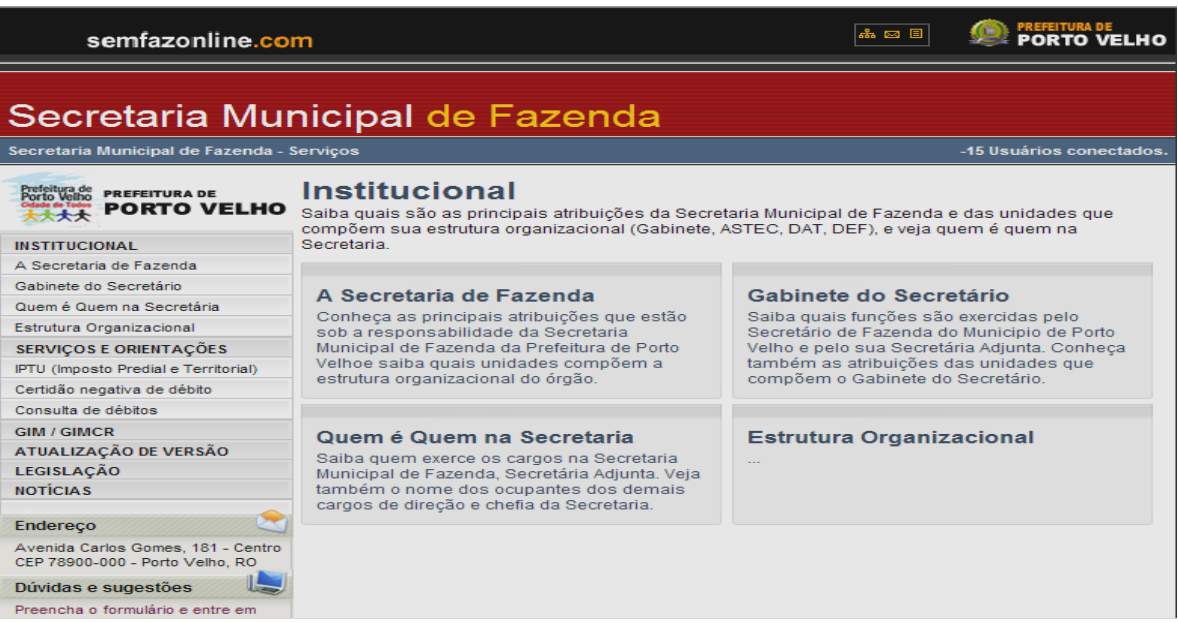

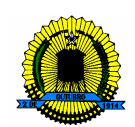

Após selecionar o item no menu, o contribuinte será levado a uma nova janela que mostrará os seguintes itens: Atualização GIMCR VERSÃO 2.0.33, para aqueles contribuintes que já possuem em seu terminal de trabalho o referido programa, no entanto, o mesmo se encontra desatualizado, bastando apenas realizar o Download e instala-lo em seu computador. Para os contribuintes que ainda não possuem o programa, existe um outro item chamado Instalador GIMCR VERSÃO 2.0.33, necessário para a primeira instalação. Depois de instalado o programa, o contribuinte efetuará a escrituração de suas Notas Fiscais, quer seja como Prestador ou Tomador de serviços, gerando um arquivo que poderá ser salvo em Disquete ou Pen Drive e que deverá ser levado na Secretaria Municipal de Fazenda – SEMFAZ, para a posterior geração das guias de Informação e de Pagamento. Se o contribuinte ainda assim não conseguir baixar o programa, ele poderá adquirir este na própria SEMFAZ. A configuração mínima que o terminal do usuário deve possuir para instalação ou atualização é:

- a) memória RAM de 256 MB;
- b) configuração de tela de 256 cores;
- c) sistema operacional Windows, a partir da versão Windows 98
- d) navegador de internet Explorer.

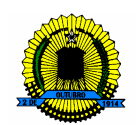

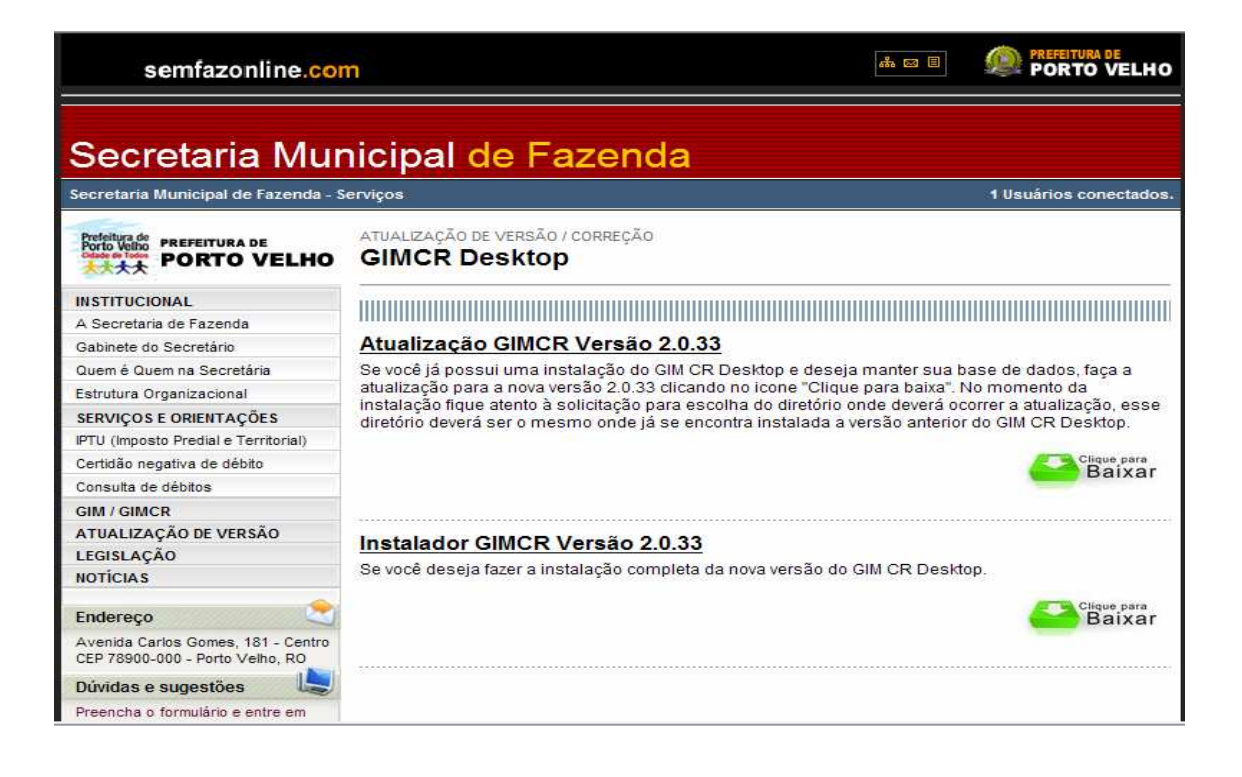

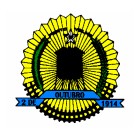

#### **PORTAL SEMFAZ ON LINE**

#### **PERGUNTAS E RESPOSTAS**

#### **(01) O que é o ISSQN – ON LINE?**

O sistema ISSQN ON LINE é uma solução tecnológica que possibilita a substituição dos procedimentos manuais de declaração da Guia de Informação do ISSQN – GIM e de emissão do Documento de Arrecadação Municipal – DAM, referente ao Imposto Sobre Serviços de Qualquer Natureza – ISSQN, por um sistema informatizado de gestão, que proporcionará mais comodidade, segurança, facilidade e agilidade no cumprimento das obrigações tributárias instituídas na Legislação Municipal de Porto Velho-RO.

A tecnologia empregada permite inclusive que o Documento de Arrecadação Municipal – DAM seja gerado no ato da declaração, por meio de conexão via internet.

#### **(02) Qual a diferença em GIM e GIMCR?**

A Guia de Informação do ISSQN – GIM é o documento instituído na legislação municipal, para ser utilizado pelo prestador de serviços devidamente cadastrado no município de Porto Velho, para se efetuar a declaração das notas fiscais de prestação de serviços emitidas durante o mês.

Já a Guia de Informação do ISSQN do Contribuinte Responsável – GIMCR, também é destinada aos prestadores de serviços cadastrados no município, no entanto, servirá para escriturar as notas fiscais de prestação de serviços emitidas por terceiros, da qual resulte na obrigação de se efetuar a retenção do ISSQN, conforme disposto no art. 63, § 1º da Lei Complementar nº. 199/2004.

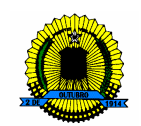

#### **(03) O que deve ser declarado na GIM/GIMCR?**

Devem ser declarados no GIM/GIMCR todos os serviços prestados e/ou tomados pelo declarante, baseados ou não em documentos fiscais emitidos ou recebidos em razão da prestação de serviços, sujeitos ou não à incidência do ISSQN, independente do imposto ser devido ao Município. A GIM deve ser apresentada mensalmente, mesmo que não haja serviços prestados a serem declarados – neste caso, deverá ser informado que não houve movimento econômico. Já a GIMCR somente será apresentada quando o declarante estiver obrigado a efetuar a retenção do ISSQN sobre os serviços tomados de terceiros.

#### **(04) Quem está obrigado a entregar o GIM/GIMCR?**

O contribuinte do imposto é o prestador de serviço, empresa (jurídica) ou profissional autônomo (física), que exercerem em caráter permanente ou eventual quaisquer das atividades de que trata a lista do Artigo nº. 54 do CTM. Mesmo que imunes ou isentos, contribuintes ou não do ISSQN, com ou sem movimento econômico, estão obrigados ao cumprimento da obrigação acessória de elaborar e entregar mensalmente a GIM/GIMCR.

#### **(05) Qual é o dia de entrega do GIM/GIMCR?**

O contribuinte que, na operação, sujeita ou não ao pagamento do imposto, tendo ou não movimento financeiro mensal, deverá apresentar ao Fisco Municipal, até o dia 10 (dez) do mês subseqüente à operação, as guias de informação mensal do ISSQN.

O não cumprimento da obrigação acessória estabelecida em lei sujeitará o contribuinte à multa de 01 (uma) UPF, por mês ou fração de mês, e por documento exigido, nos termos do art. 117 do CTM.

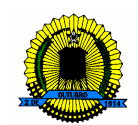

# **(06) Qual a data de pagamento do Documento de Arrecadação Municipal - DAM?**

O imposto será pago até o dia 15 (quinze) do mês subseqüente, prorrogando-se o vencimento para o primeiro dia útil seguinte, quando não houver expediente bancário no dia 15, referente aos fatos geradores ocorridos no mês anterior, independentemente do recebimento do valor dos serviços.

# **(07) Quais as instituições bancárias que estão cadastradas para receber os pagamentos dos impostos municipais?**

Casas Lotéricas, Correios, Banco do Brasil, Banco Santander e Caixa Econômica Federal

# **(08) A pessoa jurídica, não prestadora de serviços, tem que entregar a GIMCR mensalmente?**

Sim. A pessoa jurídica não prestadora de serviços deverá declarar mensalmente todos os serviços tomados. Caso não haja serviço tomado, não há a obrigatoriedade de apresentá-la como Sem Movimento.

## **(09) As instituições sem fins lucrativos, isentas ou imunes, são obrigadas a apresentar a GIM/GIMCR?**

Sim. Todas as instituições sem fins lucrativos, inclusive as isentas ou imunes, ficam obrigadas a entregar a GIM/GIMCR de todos os serviços prestados (natureza da operação: isento de ISSQN) e/ou tomados.

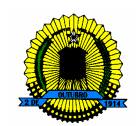

#### **(10) O profissional autônomo está obrigado a entregar a GIM?**

Não. O profissional autônomo, pessoa natural, prestador de serviço individual com estabelecimento fixo, não está obrigado a entregar a DAM. Já, a pessoa natural equiparada à pessoa jurídica está obrigada a elaborar e a entregar a DAM.

#### **(11) Empresas com atividades paralisadas devem entregar a GIM?**

Não. A obrigação de elaborar e entregar a GIM cessa com a paralisação ou o encerramento da inscrição da empresa no Cadastro Municipal de Receitas Mobiliárias do Município de Porto Velho. Na hipótese de uma empresa com as atividades estar prestando ou tomando serviços caracteriza infração a legislação municipal.

# **(12) Minha empresa é obrigada a preencher e a entregar a GIM, mas não possui inscrição mobiliária. Como devo proceder?**

Não será recebida GIM de sujeito passivo que não possua inscrição no Cadastro Municipal de Receitas Mobiliárias do Município de Porto Velho.

Se uma empresa executa suas atividades sem inscrição municipal, fica caracterizada uma infração a legislação municipal, especificamente, no art. 95 do CTM, com penalidade prevista no art. 110, I e II do mesmo texto legal.

Para que o contribuinte possa se regularizar, o responsável pela empresa deverá comparecer junto a Secretaria Municipal de Fazenda – SEMFAZ, a fim de formalizar um processo de cadastro de alvará, junto ao setor de protocolo.

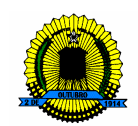

# **(13) Os Condomínios residenciais ou comerciais têm de entregar a GIM?**

Sim. Todo condomínio deve ser inscrito no Cadastro Municipal de Receitas Mobiliárias do Município de Porto Velho como tomador de serviços e, conseqüentemente, deverá elaborar e entregar a GIM com todos os serviços tomados, efetuar a retenção do ISSQN e recolher o imposto devido.

# **(14) Quais os passos básicos a serem seguidos pelo responsável contábil para a elaboração da GIM?**

Todos os responsáveis contábeis estabelecidos no Município de Porto Velho devem se cadastrar no ISS ON LINE para obtenção de uma senha, que o habilitará a elaborar e a entregar a GIM de seus clientes. Para que o responsável contábil possa de fato efetuar o preenchimento da GIM, o responsável legal deverá realizar o vínculo entre a empresa e o contabilista, passando para o responsável contábil a responsabilidade de efetuar o DAM.

Importante: Será emitida somente uma senha de acesso ao sistema ISS ON LINE para cada CNPJ/CPF cadastrado.

# **(15) Como emitir a 2ª via da guia de pagamento e calcular multa e juros por pagamento fora do prazo de vencimento?**

Basta selecionar o contribuinte para o qual se deseja a 2<sup>ª</sup> via, em seguida clicar em guia de pagamento e preencher o mês e o ano de competência. O sistema calcula automaticamente os juros e a multa de acordo com a competência informada, fixando como novo vencimento o último dia do mês corrente.

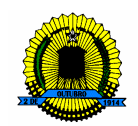

#### **(16) Como entregar a GIM/GIMCR?**

A entrega do DAM é feita por transmissão de dados via Internet por meio do sistema ISS ON LINE. Em caso de problema com o equipamento ou com a conexão com a Internet, a GIM poderá, eventualmente, ser confeccionada por meio do programa GIM DESKTOP, e entregue através de disquete na Secretaria Municipal de Fazenda – SEMFAZ e no posto de Atendimento do Shopping Cidadão. O recebimento das informações do movimento econômico das empresas será comprovado mediante a impressão de recibo eletrônico, que é a própria GIM/GIMCR, a qual deverá ser mantida pelo prazo legal de 5 (cinco) anos, para fins de apresentação à fiscalização quando solicitado.

#### **(17) Como proceder no caso de Matriz e Filial?**

A GIM/GIMCR deverá ser entregue individualmente, por estabelecimento, independentemente de sua denominação, tais como sede, filial, agência, posto de atendimento, posto de coleta, sucursal, escritório de representação, entre outras.

# **(18) No caso de retenção do INSS e do IRRF no documento fiscal, qual a base de cálculo a considerar para o ISSQN?**

A base de cálculo do ISSQN é o valor total do serviço prestado, independentemente da retenção de outros tributos, a exceção dos casos previstos no art. 67, § 1º do CTM.

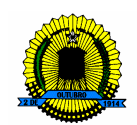

**(19) Devo declarar o serviço tomado de sociedade de profissionais liberais como advogados, médicos, engenheiros, contadores e outros?** 

Sim.

## **(20) Devo declarar o serviço tomado de empresa ou instituição sem fins lucrativos, declarada isenta ou imune?**

Sim. Deve ser declarado qualquer documento, emitido ou recebido, por contribuinte imune ou isento, relativo à prestação de serviços.

# **(21) As empresas de construção civil, inscritas no Cadastro Municipal de Receitas Mobiliárias de Porto Velho, que também prestem serviço para fora do município, devem declarar todos os serviços prestados e tomados?**

Sim. As empresas de construção civil estabelecidas em Porto Velho devem declarar todas as suas notas fiscais de serviços prestados e tomados. Para os serviços prestados fora do Município de Porto Velho, existe campo especifico que identificará a situação de Não Incidência do imposto no município de Porto Velho.

#### **(22) O prazo de entrega da GIM poderá ser prorrogado?**

Não. O prazo para entrega do DAM é até o dia 10 (dez) do mês subseqüente ao da competência.

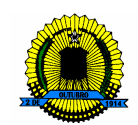

# **(23) Qual o percentual de multa e juros que pagarei pelo atraso no pagamento do Documento de Arrecadação Municipal – DAM?**

Juros de 0,5% (cinco décimos por cento) ao mês ou fração de mês e Multa moratória da seguinte forma:

- 10% (dez por cento) se decorridos até 30 (trinta) dias do vencimento da obrigação;
- 15% (quinze por cento) se decorridos até 60 (sessenta) dias do vencimento da obrigação;
- 20% (vinte por cento) se decorridos mais de 60 (sessenta) dias do vencimento da obrigação.

# **(24) Qual a configuração mínima que o computador deve possuir para acessar o SEMFAZ ON LINE?**

A configuração mínima necessária para a execução do programa é:

- a) memória RAM de 256 MB;
- b) configuração de tela de 256 cores;
- c) sistema operacional Windows, a partir da versão Windows 98-SE (Segunda Edição).

## **(25) Em quais sistemas operacionais o SEMFAZ ONLINE funciona?**

O ISS ON LINE foi desenvolvido somente para o sistema operacional Windows, a partir da versão Windows 98-SE (Segunda Edição).